### Connect Mesh App Technische Dokumentation – Version 1.0

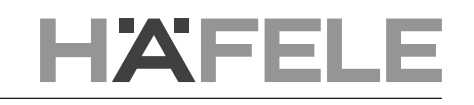

de

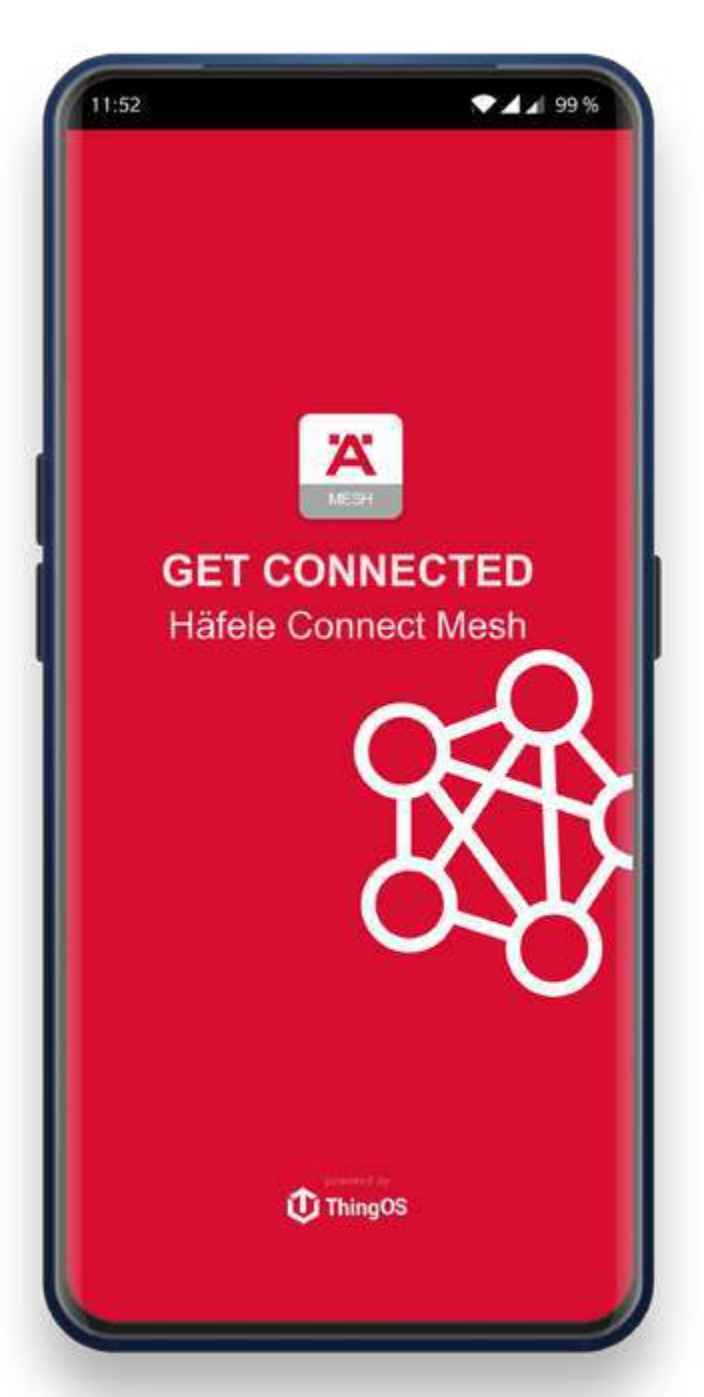

© 2020 by Häfele GmbH & Co KG Adolf-Häfele-Str. 1 · D-72202 Nagold www.hafele.com Subject to alteration

### 1. Änderungsverlauf

Version Datum Änderungen 1.0 • **Erstmalige Dokumentation** 

de

### 2. Inhaltsverzeichnis

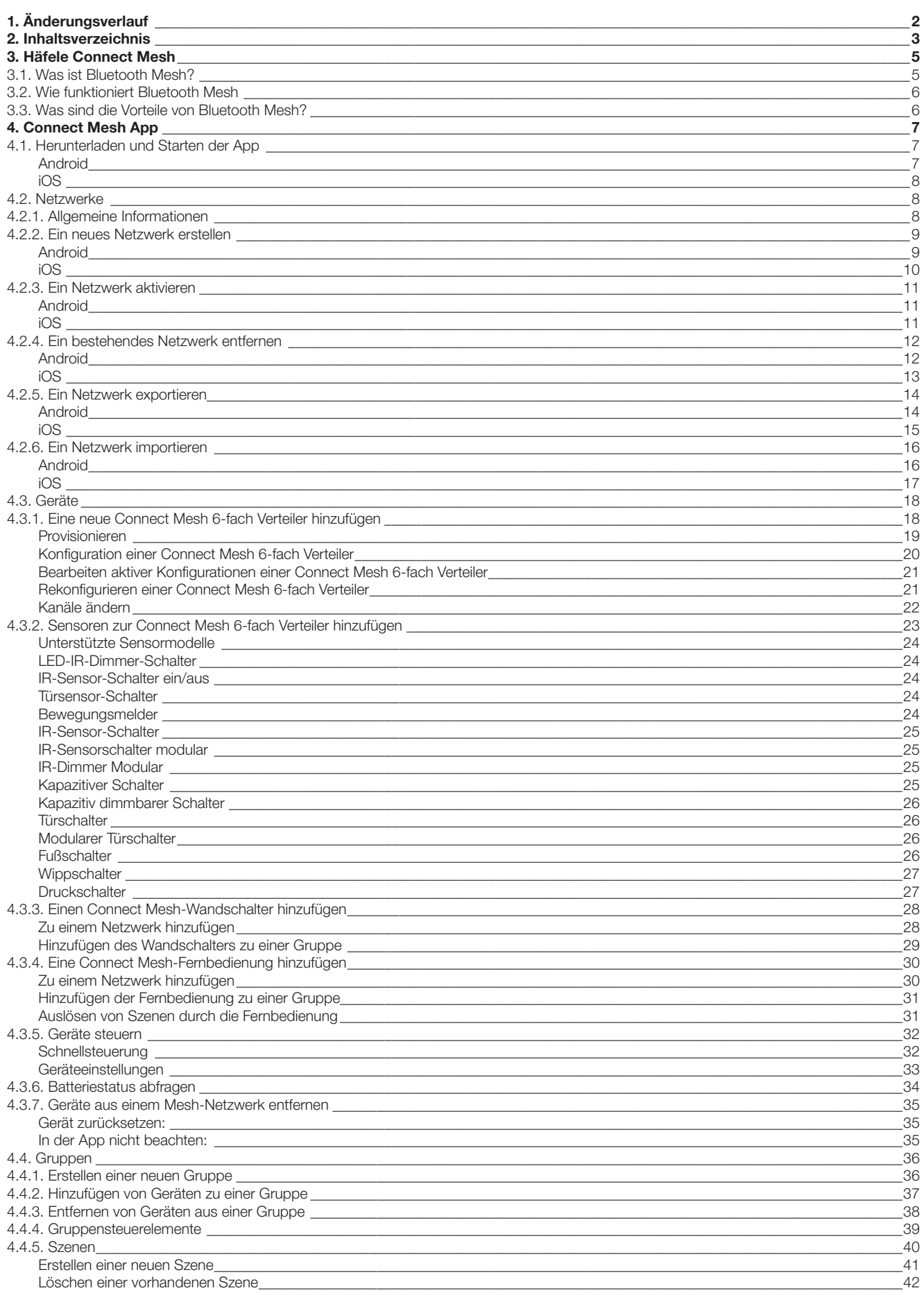

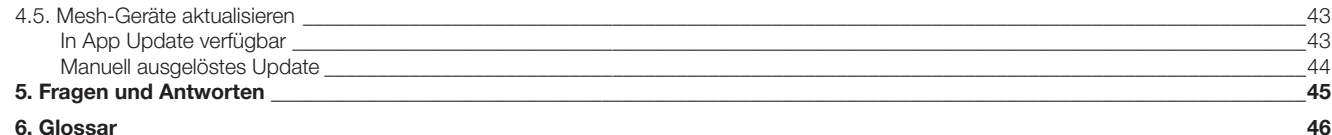

de

### 3. Häfele Connect Mesh

Häfele Connect Mesh ist ein Ökosystem intelligenter Produkte, das auf dem Bluetooth Low Energy Mesh-Standard basiert.

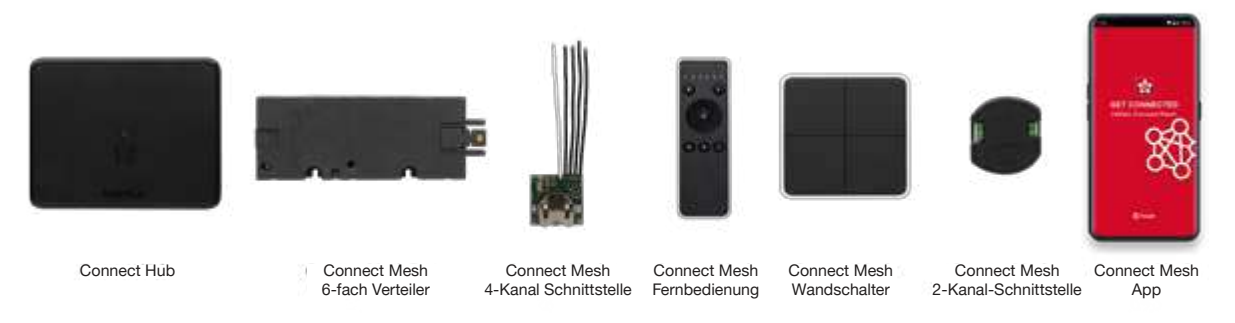

[Bild 3.1]

#### 3.1. Was ist Bluetooth Mesh?

Bluetooth Mesh ist ein kabelloses Kommunikationsprotokoll, das die Funktionalität des klassischen Bluetooth Low Energy (BLE) um die Fähigkeit erweitert, dass Geräte nun miteinander kommunizieren können, anstatt nur mit Smartphones. Geräte, die sich in Reichweite zueinander befinden, können nun ein dynamisches Netzwerk aufbauen – ein Smartphone oder Tablet wird nicht mehr für den täglichen Betrieb, sondern in der Regel für die Ersteinrichtung benötigt. Je mehr Mesh-Geräte in der Umgebung eingesetzt werden, desto größer wird die Reichweite des Netzwerks und dessen Robustheit.

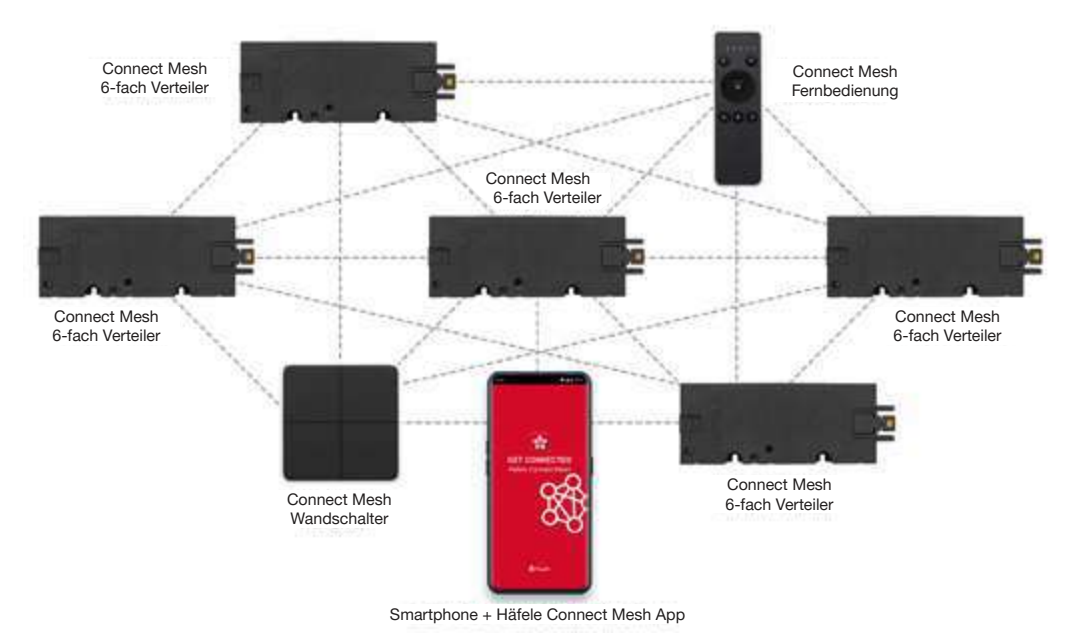

[Bild 3.1.1]

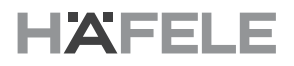

#### 3.2. Wie funktioniert Bluetooth Mesh

Bluetooth Mesh-Geräte arbeiten in Netzwerken. Der erste obligatorische Schritt ist immer die Erstellung eines neuen Netzwerks für eine physische Umgebung wie "Küche" oder "Büro". Dieser Schritt lässt sich am einfachsten mit einem Smartphone oder Tablet durchführen. Der Prozess des Hinzufügens neuer Geräte zu einem Netzwerk wird als "Provisioning" bezeichnet, und das Gerät, das für diesen Prozess verwendet wird, heißt "Provisioner". Während des Prozesses müssen häufig "geheime Daten" zwischen dem neuen Gerät und der Smartphone-App ausgetauscht werden, um die Authentizität zu gewährleisten und eine sichere, verschlüsselte Kommunikation zu initialisieren.

#### 3.3. Was sind die Vorteile von Bluetooth Mesh?

Im Vergleich zu anderen neueren Technologien bietet Bluetooth Mesh folgende Vorteile:

- Mit oder ohne Smartphone: Mesh-Geräte können von jedem Smartphone oder Tablet-Gerät aus gesteuert werden, können aber auch ohne diese betrieben werden.
- Größere Reichweite: Viele Mesh-Geräte können ein Mesh-Netzwerk mit einer viel größeren Reichweite als klassische Bluetooth-Geräte bilden (klassisch: 5-10 m).
- Keine zusätzliche Infrastruktur erforderlich: Ein Bluetooth Mesh-Netzwerk wird automatisch mit der Anzahl der Geräte größer. Es wird kein Access Point, Gateway, Bridge oder andere zusätzliche Infrastruktur, wie sie für WiFi, ZigBee oder Z-Wave erforderlich ist, benötigt.
- Sicher: Die verschlüsselte Kommunikation bietet ein sehr hohes Maß an Sicherheit und Datenschutz für die kabellosen Geräte eines Benutzers.
- Standardisiert: Bluetooth Mesh ist ein standardisiertes Protokoll. Dadurch ist sichergestellt, dass Geräte verschiedener Hersteller zusammen verwendet werden können.

6/46

### 4. Connect Mesh App

Die Connect Mesh App ist das Hauptwerkzeug für die Einrichtung und Konfiguration von Mesh-Netzwerken und -Geräten. Es ist derzeit für iOS- und Android-Smartphones und Tablet-Geräte verfügbar. Sie ist obligatorisch für die Einrichtung eines neuen Mesh-Netzwerks, das Hinzufügen neuer Geräte und die Konfiguration ihrer Zusammenarbeit. Danach ist die App nicht mehr zwingend erforderlich, sondern kann parallel zu anderen Geräten wie Wandschaltern oder Fernbedienungen zur Steuerung von Aktoren (z. B. Licht, Motoren usw.) verwendet werden. Die Connect Mesh App kann wie unten beschrieben kostenlos aus dem iOS App Store oder dem Google Play Store heruntergeladen werden.

### 4.1. Herunterladen und Starten der App

### Android

Laden Sie die aktuelle Version der Häfele Mesh Connect App aus dem Google Play Store herunter. Gehen Sie zur Play Store App und suchen Sie nach Haefele Connect Mesh oder scannen Sie den QR-Code unten. Nachdem der Download abgeschlossen ist, können Sie die App starten, indem Sie das App-Symbol auf Ihrem Homescreen oder im Ordner der App drücken.

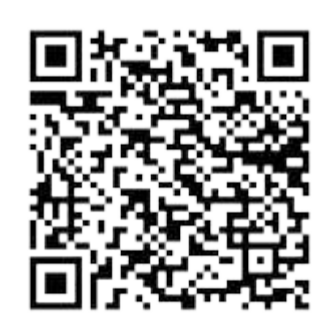

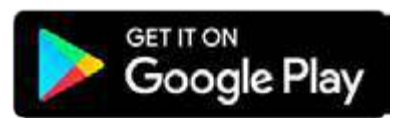

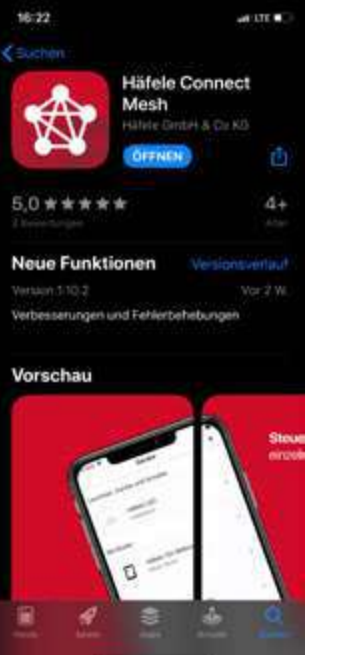

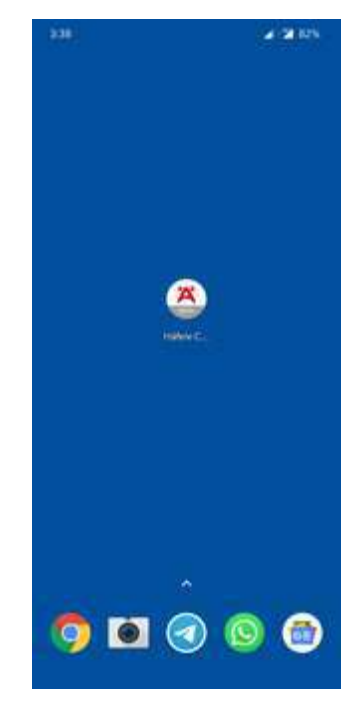

[Bild 4.1.1] [Bild 4.1.2] [Bild 4.1.3]

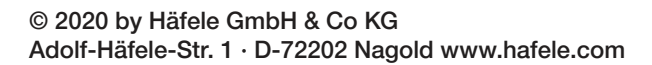

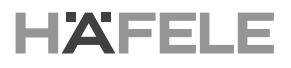

#### iOS

de

Laden Sie die aktuelle Version der Häfele Mesh Connect App aus dem Apple App Store auf Ihr iOS-Gerät herunter. Gehen Sie zur App Store App und suchen Sie nach Haefele Connect Mesh oder scannen Sie den QR-Code unten. Nachdem der Download abgeschlossen ist, können Sie die App starten, indem Sie das App-Symbol auf Ihrem Homescreen drücken.

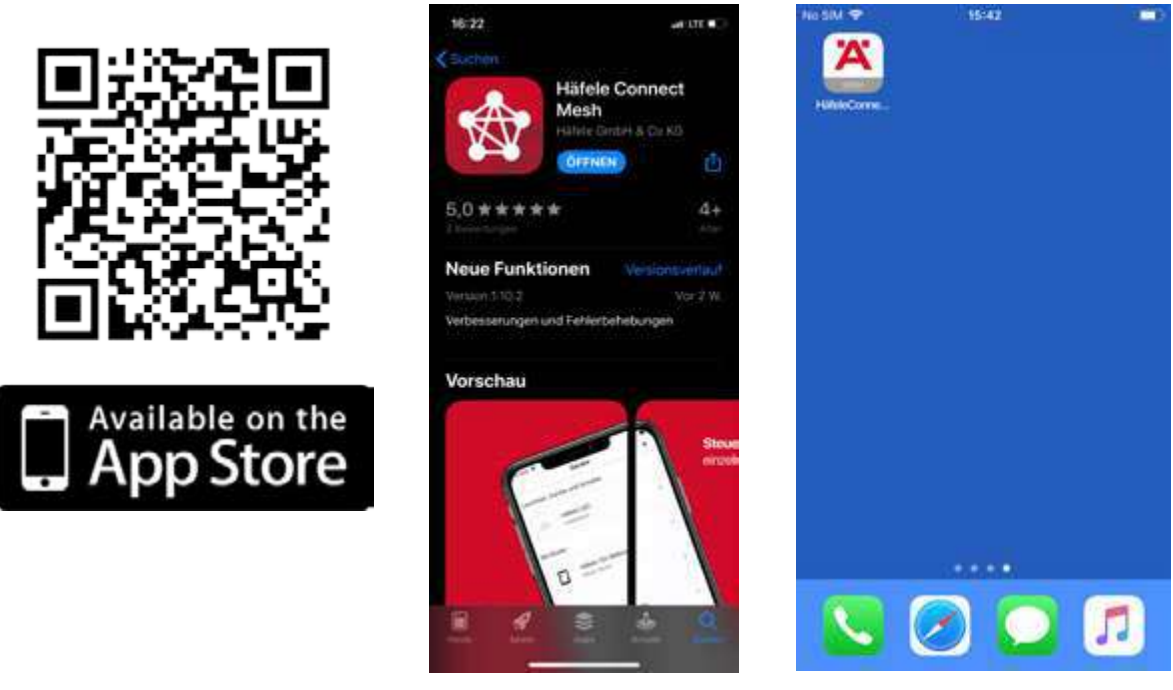

[Bild 4.1.4] [Bild 4.1.5] [Bild 4.1.6]

#### 4.2. Netzwerke

#### 4.2.1. Allgemeine Informationen

Die Connect Mesh App ermöglicht es dem Smartphone oder Tablet des Benutzers, als Teil eines Mesh-Netzwerks zu fungieren, z. B. als Fern- und Verwaltungsgerät. Es kann jedoch jederzeit in ein anderes Netzwerk wechseln. In der Connect Mesh App kann der Benutzer diese Netzwerke und die darin befindlichen Geräte verwalten. Es ist auch möglich, mehrere Netzwerke zu verwalten und zwischen ihnen zu wechseln, z. B. das Heimnetzwerk des Benutzers und das Büronetzwerk des Unternehmens. Da jedes Netzwerk über eine individuelle Verschlüsselung verfügt, können viele Netzwerke mit vielen Geräten am selben Standort parallel betrieben werden. Ein Gerät kann nur in einem Netzwerk eingebunden sein.

de

#### 4.2.2. Ein neues Netzwerk erstellen

#### Android

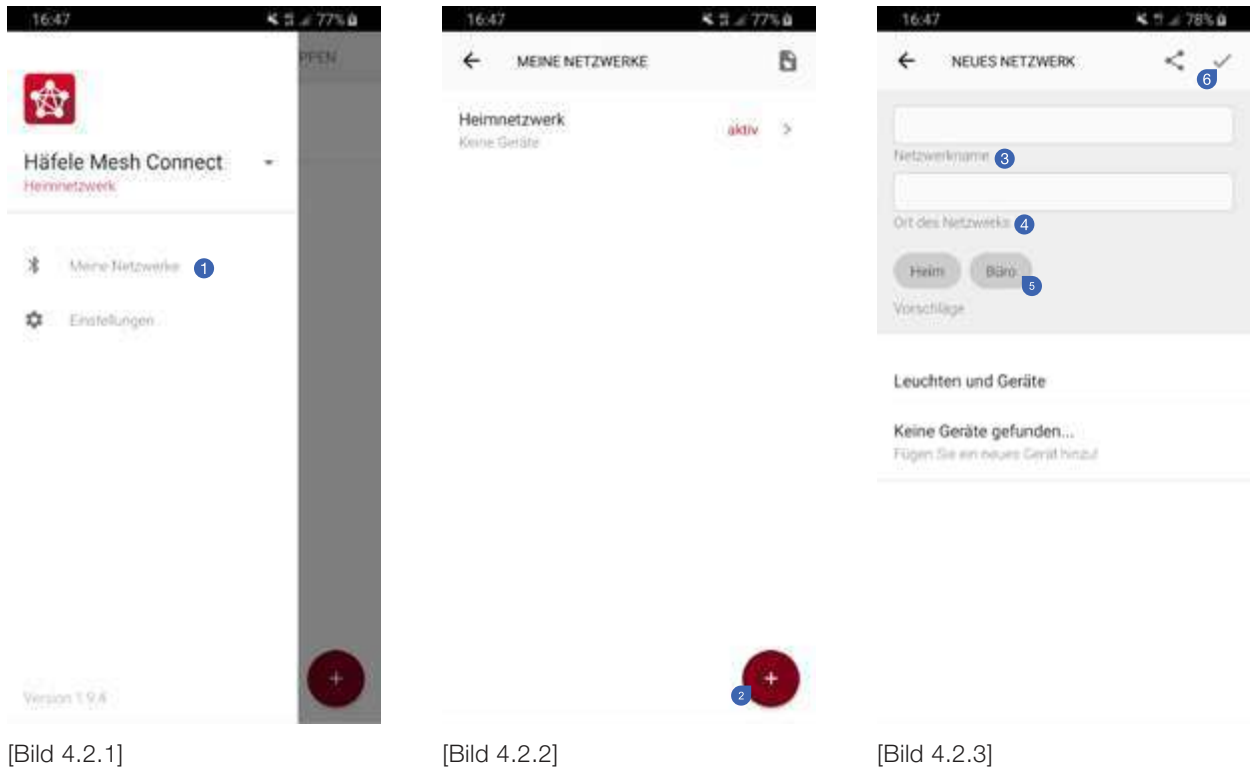

Um ein neues Netzwerk zu erstellen, navigieren Sie zum Menüpunkt "Meine Netzwerke" <sup>0</sup>. In der Android App ist es der erste Punkt Ihres Seitenmenüs. Drücken Sie die "+"-Taste <sup>o</sup>, um ein neues Netzwerk hinzuzufügen. Im nächsten Schritt geben Sie einen Namen für Ihr Netzwerk <sup>3</sup> und einen Standort ein <sup>3</sup>. Sie können auch die untenstehenden Vorschläge als Abkürzung verwenden . Erstellen Sie das neue Netzwerk, indem Sie auf das Häkchen in der rechten oberen Ecke klicken 6.

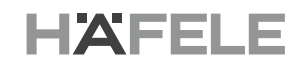

### de

iOS

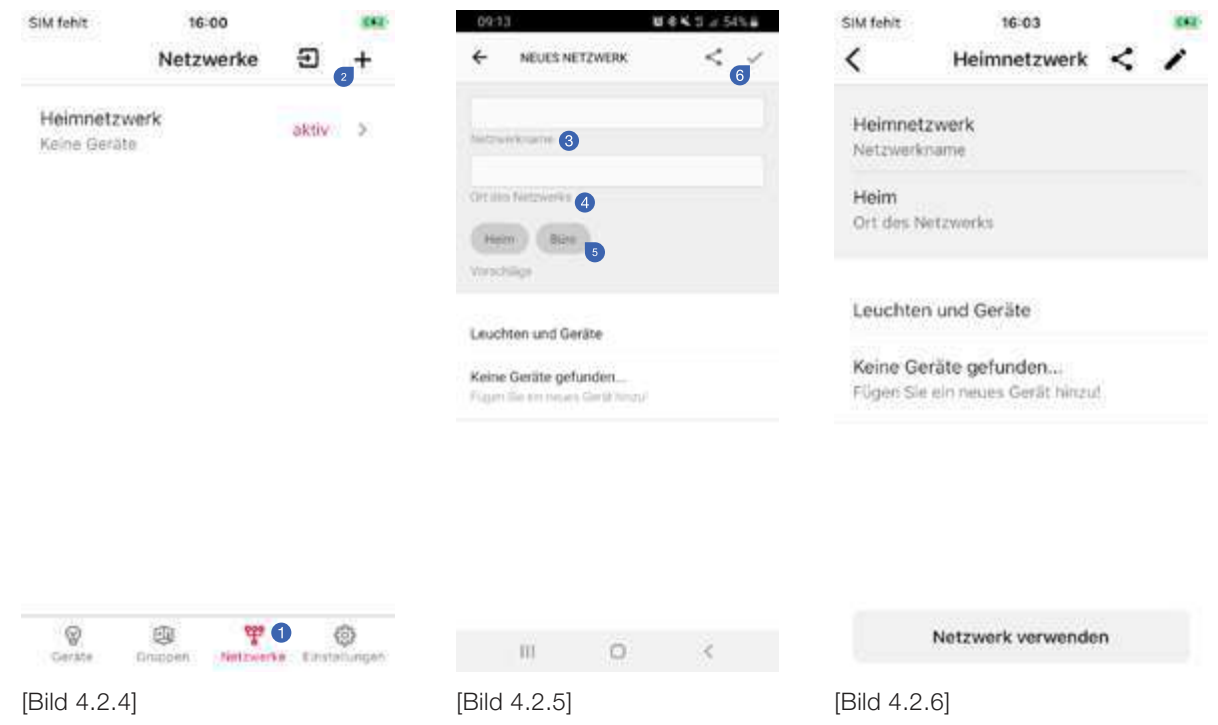

Um ein neues Netzwerk zu erstellen, navigieren Sie zum Menüpunkt "Meine Netzwerke" <sup>1</sup>. In der iOS App ist es der dritte Punkt Ihres Hauptmenüs. Drücken Sie die "+"-Taste <sup>.</sup>, um ein neues Netzwerk hinzuzufügen. Im nächsten Schritt geben Sie einen Namen für Ihr Netzwerk @ und einen Standort ein @. Sie können auch die untenstehenden Vorschläge als Abkürzung verwenden <sup>6</sup>. Erstellen Sie das neue Netzwerk, indem Sie auf das Häkchen in der rechten oberen Ecke klicken <sup>6</sup>.

10/46

de

#### 4.2.3. Ein Netzwerk aktivieren

#### Android

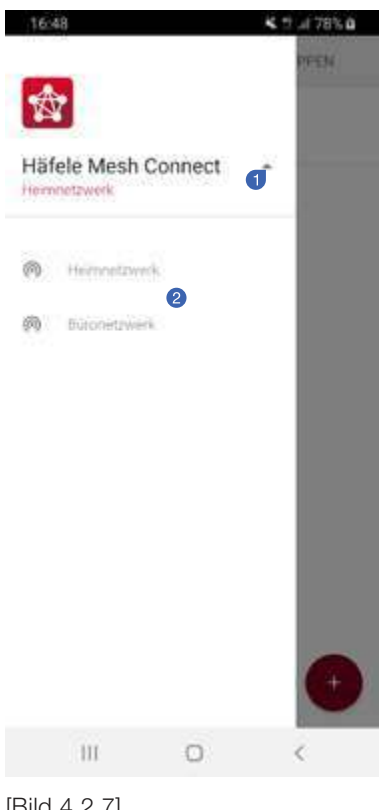

Nach der Erstellung eines neuen Netzwerks muss es aktiviert werden, wenn Sie es sofort verwenden wollen. Öffnen Sie dazu das Seitenmenü. Der rote Netzwerkname unter dem App-Namen "Häfele Mesh Connect" zeigt das aktuelle Netzwerk an. Tippen Sie auf den kleinen Pfeil <sup>O</sup> rechts neben dem Namen, um eine Liste Ihrer Netzwerke anzuzeigen. Wählen Sie das Netzwerk, das <sup>2</sup> Sie aktivieren möchten. Außerdem können Sie es auf dieselbe Weise tun, wie für iOS-Geräte beschrieben.

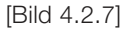

732.28.423

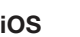

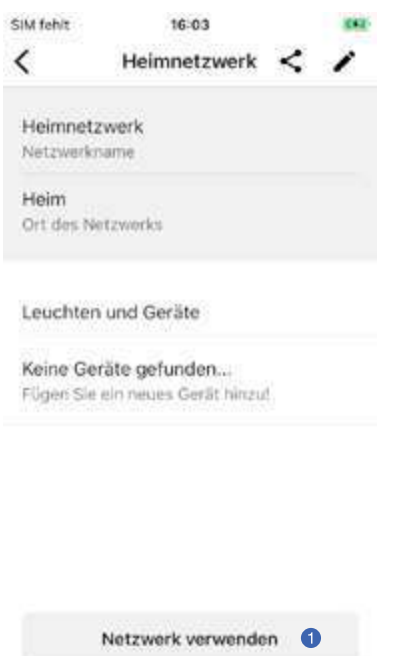

[Bild 4.2.8]

Nach der Erstellung eines neuen Netzwerks muss es aktiviert werden, wenn Sie es sofort verwenden wollen. Tippen Sie dazu auf die blaue Schaltfläche  $\bullet$  unten in den Netzwerkdetails des zu aktivierenden Netzwerks.

#### 4.2.4. Ein bestehendes Netzwerk entfernen

#### Android

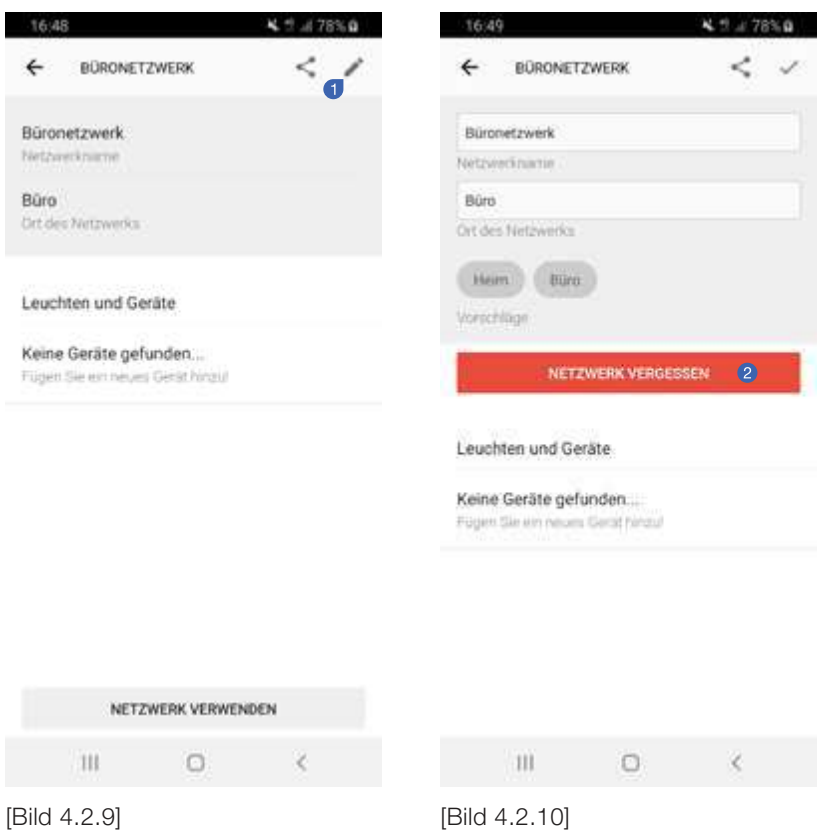

Um ein bestehendes Netzwerk zu entfernen, gehen Sie zu "Meine Netzwerke" und wählen Sie das Netzwerk aus, das Sie entfernen möchten. Tippen Sie in der Netzwerkübersicht auf die Schaltfläche zum Bearbeiten <sup>1</sup> in der oberen rechten Ecke des Bildschirms. Geben Sie durch Drücken der roten Schaltfläche die Netzwerkeinstellungen ein, bei denen das Netzwerk <sup>2</sup> nicht beachtet werden muss.

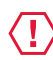

### **WICHTIG**

Sie können die Netzwerkeinstellungen exportieren, bevor Sie das Netzwerk entfernen, um diese für einen späteren Import zu speichern!

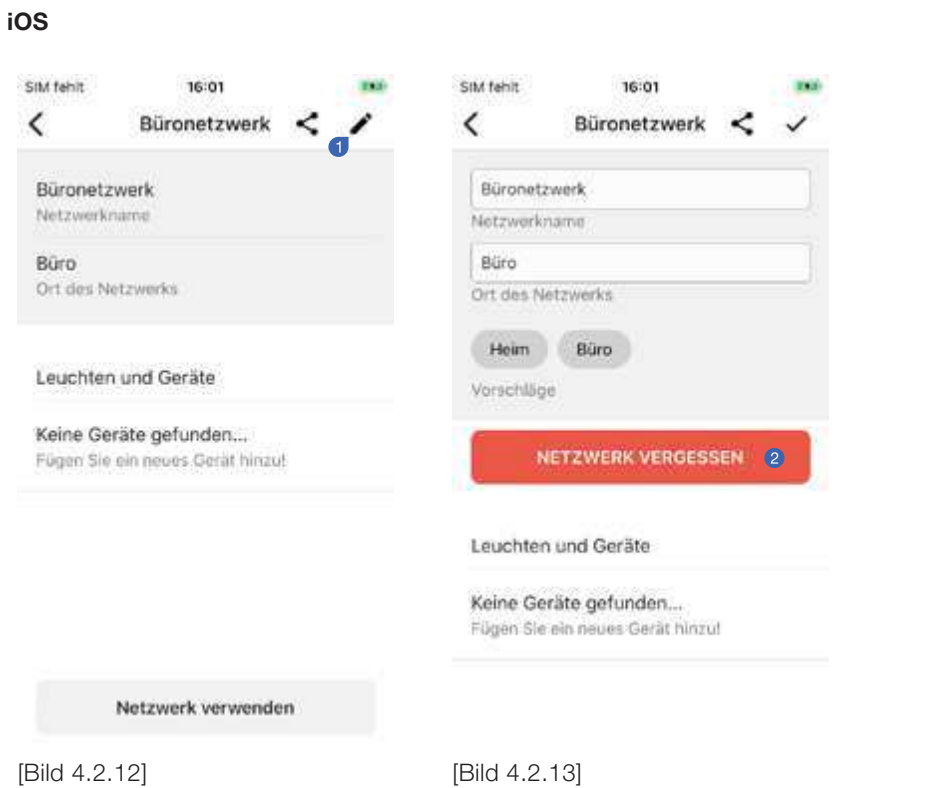

Um ein bestehendes Netzwerk zu entfernen, gehen Sie zu "Meine Netzwerke" und wählen Sie das Netzwerk aus, das Sie entfernen möchten. Tippen Sie in der Netzwerkübersicht auf die Schaltfläche zum Bearbeiten <sup>1</sup> in der oberen rechten Ecke des Bildschirms. Geben Sie durch Drücken der Schaltfläche "Netzwerk vergessen" die Netzwerkeinstellungen ein, bei denen das Netzwerk <sup>o</sup>nicht beachtet werden muss.

#### **WICHTIG** <u>{ [ ]</u>

Sie können die Netzwerkeinstellungen exportieren, bevor Sie das Netzwerk entfernen, um diese für einen späteren Import zu speichern!

732.28.423

#### 4.2.5. Ein Netzwerk exportieren

Durch den Export des Netzwerks erstellen Sie eine "connect"-Datei, die innerhalb der Connect Mesh App importiert werden kann, z. B. auf einem anderen Smartphone oder Tablet. Netzwerk-Exportdateien können einfach z. B. über E-Mail, WhatsApp oder andere installierte Messenger-Apps ausgetauscht werden. Für den Export eines Netzwerks gibt es zwei verschiedene Optionen.

#### Android

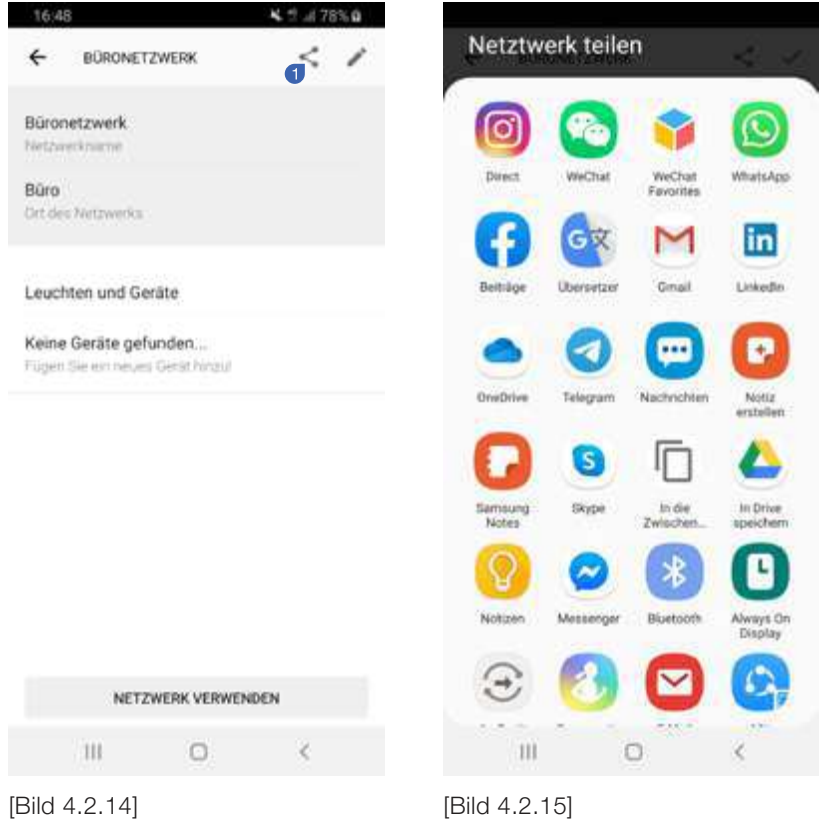

Navigieren Sie zu "Meine Netzwerke" und wählen Sie das Netzwerk aus, das Sie exportieren möchten. Neben der Schaltfläche zum Bearbeiten in der oberen rechten Ecke der Netzwerkübersichtsseite finden Sie ein Freigabesymbol . Wenn Sie diese Taste drücken, erscheint das integrierte Freigabemenü Ihres Android-Geräts. Wählen Sie eine Anwendung zur Freigabe oder zum Speichern Ihrer Konfigurationsdatei auf Ihrem Gerät.

#### **WICHTIG**  $\langle \,$   $\,$

Aus Gründen der Sicherheit und Benutzerfreundlichkeit ist es nicht ratsam, dieselbe Konfigurationsdatei auf zwei verschiedenen Smartphones zu verwenden. Bitte exportieren Sie das Netzwerk so oft, wie Sie jeden einzelnen Export auf ein einzelnes Gerät importieren möchten. Dies bedeutet, dass jeder angemeldete Benutzer eines BLE Mesh-Netzwerks eine individuelle "connect"-Datei erhalten sollte, aber NIE dieselbe.

de de

### iOS

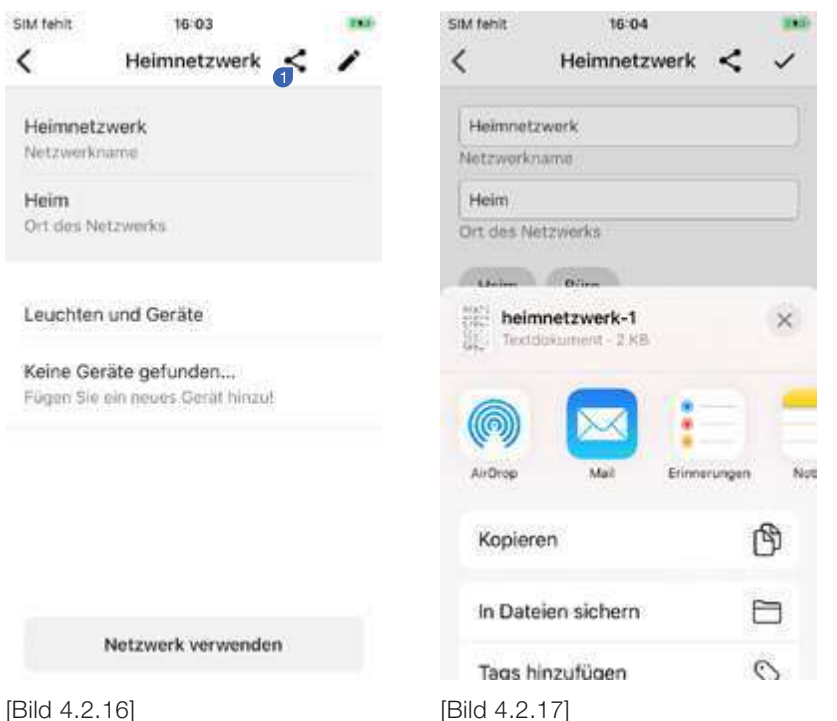

Navigieren Sie zu "Meine Netzwerke" und wählen Sie das Netzwerk aus, das Sie exportieren möchten. Neben der Schaltfläche zum Bearbeiten in der oberen rechten Ecke der Netzwerkübersichtsseite finden Sie ein Freigabesymbol . Wenn Sie diese Taste drücken, erscheint das integrierte Freigabemenü Ihres iOS-Geräts. Wählen Sie eine Anwendung zur Freigabe oder zum Speichern Ihrer Konfigurationsdatei auf Ihrem Gerät.

#### **WICHTIG** <u>{ [ ]</u>

Aus Gründen der Sicherheit und Benutzerfreundlichkeit ist es nicht ratsam, dieselbe Konfigurationsdatei auf zwei verschiedenen Smartphones zu verwenden. Bitte exportieren Sie das Netzwerk so oft, wie Sie jeden einzelnen Export auf ein einzelnes Gerät importieren möchten. Dies bedeutet, dass jeder angemeldete Benutzer eines BLE Mesh-Netzwerks eine individuelle "connect"-Datei erhalten sollte, aber NIE dieselbe.

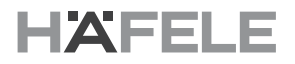

#### 4.2.6. Ein Netzwerk importieren

Sie können eine "connect"-Datei importieren, die zuvor mit der Häfele Mesh Connect App exportiert wurde. Damit erhalten Sie Zugriff auf das bereits konfigurierte Netzwerk, das alle Geräte und Gruppen enthält. Nach dem Importieren können Sie alle Geräte steuern, im Lauf der Zeit aber auch neue Geräte hinzufügen.

#### Android

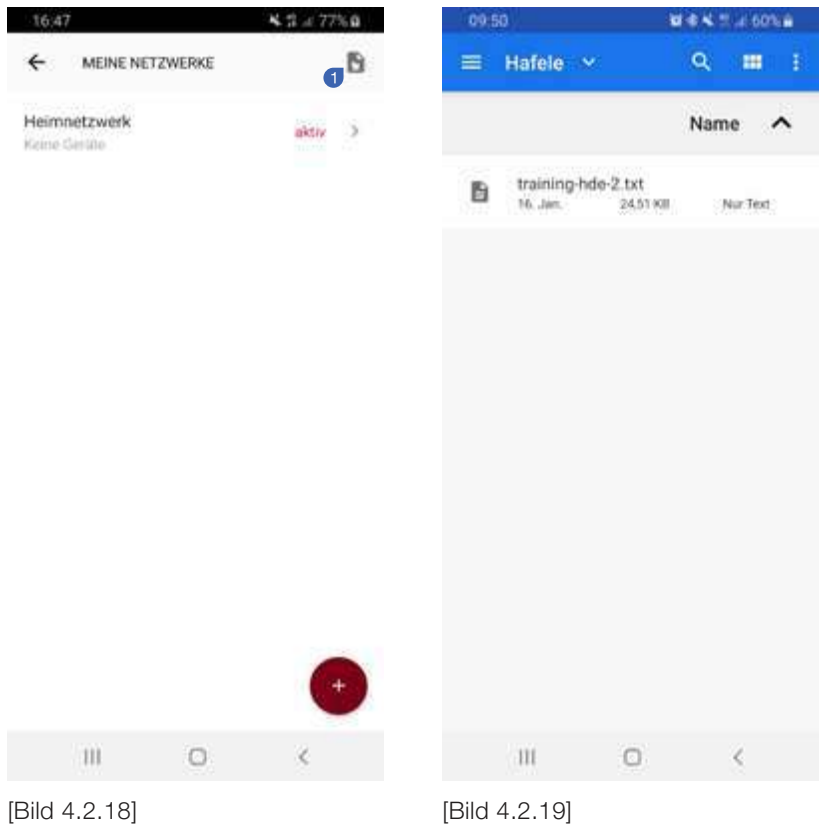

Navigieren Sie zu "Meine Netzwerke". Tippen Sie auf das Importsymbol <sup>1</sup> in der oberen rechten Ecke. Der integrierte Datei-Explorer Ihres Android-Geräts wird geöffnet. Suchen Sie nach der "connect"-Datei auf Ihrem Gerät oder in einem Cloud-Speicher und tippen Sie darauf. Nach kurzer Zeit wird das importierte Netzwerk in der Netzwerkliste angezeigt und kann über das seitliche Menü zur Netzwerkauswahl aktiviert werden.

de

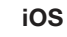

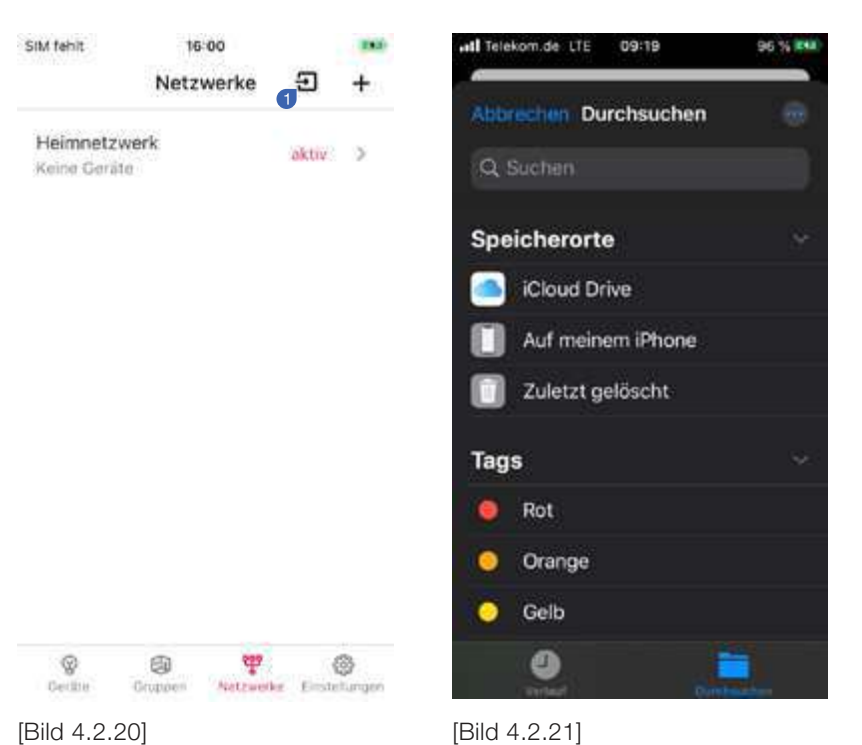

Navigieren Sie zu "Meine Netzwerke". Tippen Sie auf das Importsymbol  $\bullet$  in der oberen rechten Ecke. Der integrierte Datei-Explorer Ihres iOS-Geräts wird geöffnet. Suchen Sie nach der "connect"-Datei auf Ihrem Gerät oder in einem Cloud-Speicher und tippen Sie darauf. Nach kurzer Zeit wird das importierte Netzwerk in der Netzwerkliste angezeigt und kann aktiviert werden.

### 4.3. Geräte

#### 4.3.1. Eine neue Connect Mesh 6-fach Verteiler hinzufügen

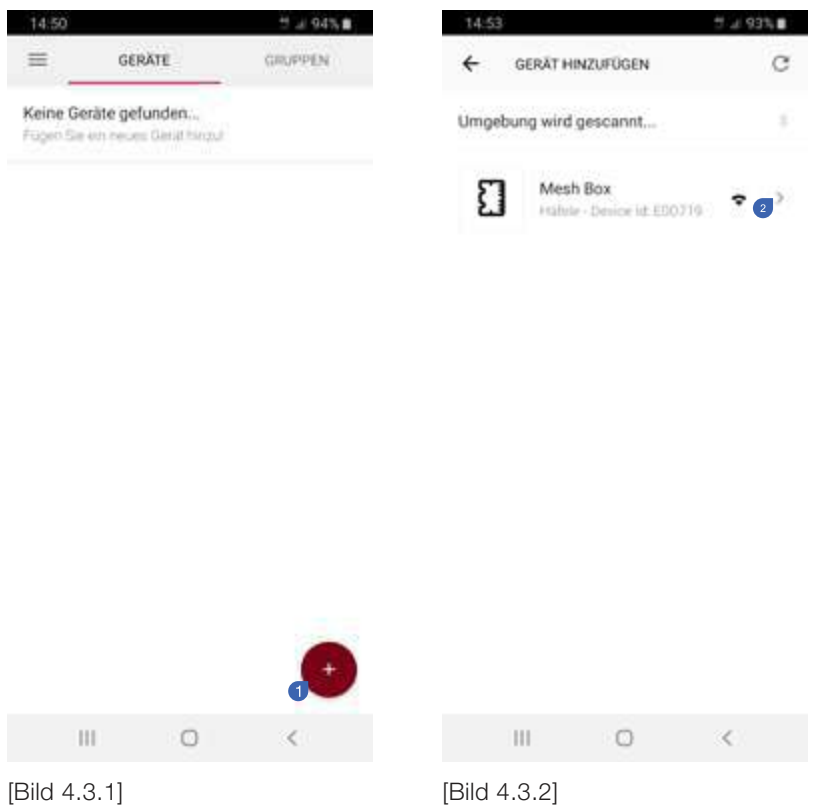

Um ein neues Gerät hinzuzufügen, navigieren Sie zur Registerkarte "Geräte" und drücken Sie auf das "+"-Symbol  $\bullet$ . Alle verfügbaren Geräte im Bereitstellungsmodus werden in der Liste auf der folgenden Seite angezeigt. Drücken Sie auf das "+"-Symbol <sup>2</sup> neben dem Gerät, das Sie hinzufügen möchten, um den Bereitstellungsvorgang zu starten.

18/46

#### Provisionieren

| 1132         | $0 K T = 465.2$                                                                                           | 1132         |                                                                   |                | ■私営 246%全  | 11:35          |                                                                     |                                          | 百里尔 三44%金  |
|--------------|----------------------------------------------------------------------------------------------------|--------------|-------------------------------------------------------------------|----------------|------------|----------------|---------------------------------------------------------------------|------------------------------------------|------------|
| ←            | GERÄT HINZUFÜGEN                                                                                          | $\leftarrow$ | GERÄT HINZUFÜGEN                                                  |                |            | ←              |                                                                     | GERÄT HINZUFÜGEN                         |            |
| $\Box$       | Gehen Sie in Gerätenähe<br>für eine stäblie Netzwerkwritindung.                                           | $\Box$       | Gehen Sie in Gediterlähe<br>for some engines harmonic contemporal |                |            | $\overline{1}$ | Gehen Sie in Geräterlähe<br>harasta stabile hartyaldiserikin kurus- |                                          |            |
| ☎            | Verbinden<br>um dis Gerar hinzuzufügen.                                                                   | 团            | Verbinden<br>were then stands benefits and little for             |                | $\bullet$  | 团              | Verbinden                                                           | were then stands benefits and little for |            |
| э            | Schlüsselaustausch<br>Na hochste Sichertert                                                               | $\Box$       | Gerät beobachten<br>Wie off blinkt das Gerät?                     |                |            | Ð              | Gecar begbachten<br>Was retaining max damage                        |                                          |            |
|              | Zusätzlicher Sicherheitsschritt<br>um den Sicherheitsschlüssel für<br>dieses Netzwerk zu verrfüheren. Die |              | $\mathbf{1}$                                                      | $\overline{2}$ | 3          | $\boxed{4}$    | Konfiguration.<br>are for transmitted around                        |                                          |            |
|              | Netzweikentlindungen sind in beiden Fallen<br>verschlüsselt.                                              |              | 4                                                                 | 5              | 6          |                | Garijtenamen                                                        | Mesh Box Küche                           |            |
| $\sqrt{4}$   | Konfiguration<br>det Geräteerinstellungen.                                                                |              | 7                                                                 | 8              | 9          |                | Küche<br>Ort des Geräts                                             | $\bigcirc$                               |            |
| $\sqrt{5}$   | Fertig!<br>Dan Gerät nit einsatzbereit.                                                                   |              |                                                                   |                |            | $\sqrt{5}$     | Fertigl                                                             | Day Gerat int emportment.                |            |
|              | $\bullet$<br><b>STARTE PROVISIONIERUNG</b>                                                                |              |                                                                   |                |            |                |                                                                     |                                          |            |
|              | $\epsilon$<br>Ш<br>$\Box$                                                                                 |              | Ш                                                                 | $\Box$         | $\epsilon$ |                | Ш                                                                   | $\Box$                                   | $\epsilon$ |
| [Bild 4.3.3] |                                                                                                    |              | [Bild 4.3.4]                                                      |                |            |                | [Bild 4.3.5]                                                        |                                          |            |

732.28.423

Sie müssen das Verfahren für "Zusätzlicher Sicherheitsschritt" im Abschnitt "Schlüsselaustausch" aktivieren, um eine sichere Verbindung herzustellen, wie in Abbildung 4.3.3 dargestellt. Tippen Sie auf die rote Schaltfläche <sup>0</sup>, um zum nächsten Schritt zu gelangen. Im zweiten Schritt versucht die App, eine Verbindung mit dem Gerät selbst herzustellen. Dies kann einen kurzen Moment dauern. Um zu beweisen, dass das Gerät wirklich Ihnen gehört, werden Sie in der App aufgefordert zu zählen, wie oft die Status-LED des Geräts blinkt (die Blinkfrequenz reicht von 1 bis 9). Klicken Sie auf die richtige Zahl <sup>(2)</sup>, um zum nächsten Schritt zu gelangen. Schließlich kann für das neue Gerät auch ein Name <sup>o</sup> und ein Standort <sup>o</sup> festgelegt werden. Schließen Sie den letzten Schritt ab, indem Sie auf die rote Schaltfläche drücken <sup>6</sup>.

#### Konfiguration einer Connect Mesh 6-fach Verteiler

Nachdem Sie Ihre neue Connect Mesh 6-fach Verteiler hinzugefügt und provisioniert haben, muss die Connect Mesh 6-fach Verteiler konfiguriert werden. Die Konfiguration sollte mit den tatsächlich angeschlossenen Aktoren und Sensoren übereinstimmen. Die Connect Mesh 6-fach Verteiler hat sechs Aktorkanäle und einen Sensorkanal. Es können Aktoren angeschlossen werden, die zwischen 1 und 3 Kanälen benötigen (z. B. monochrom, multiweiß oder RGB-Aktoren, sowie Kombinationen mit bis zu 6 Kanälen).

Um neue Sensoren oder Aktoren zu konfigurieren, navigieren Sie zur Geräteübersicht und tippen Sie auf die nicht konfigurierte Connect Mesh 6-fach Verteiler. Dadurch wird die Detailansicht des Geräts geöffnet. Der Kopfbereich enthält Geräteinformationen wie den Gerätenamen und den Standort Ihrer Connect Mesh 6-fach Verteiler. Unten finden Sie eine Liste aller angeschlossenen Sensoren und Aktoren oder eine leere Kanalliste, wenn keine Geräte angeschlossen sind.

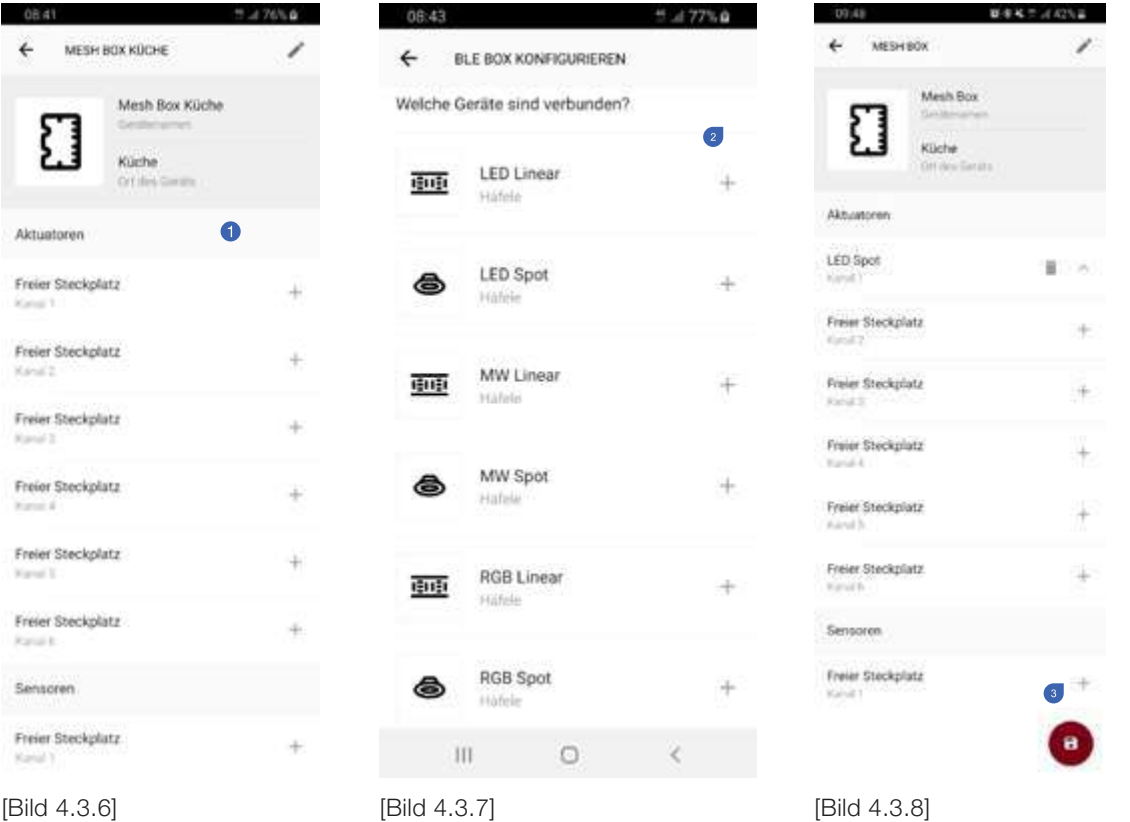

Um einen Sensor oder Aktor hinzuzufügen, tippen Sie auf den expliziten Kanal <sup>1</sup> der Connect Mesh 6-fach Verteiler. Es wird eine Auswahl möglicher Geräte für diesen Kanal gezeigt. In dieser Ansicht können Sie den einzelnen Sensor oder Aktor auswählen, den Sie an den physischen Kanal der Connect Mesh 6-fach Verteiler angeschlossen haben . Dadurch gelangen Sie wieder zur detaillierten Übersicht des Geräts, die nun diesen zusätzlichen Sensor oder Aktor in der Sensor-/Aktorenliste enthält. Wiederholen Sie diesen Schritt, bis Sie alle Sensoren oder Aktoren zur Connect Mesh 6-fach Verteiler hinzugefügt haben. Abhängig von den freien Kanälen sind nur verfügbare Geräte anklickbar. Geräte, die mehr Kanäle benötigen, um zu funktionieren, sind deaktiviert.

Wenn alle Informationen korrekt sind, bestätigen Sie die Auswahl mit der roten Taste <sup>.</sup>. Die Konfiguration wird nun gespeichert und an die Geräte gesendet. Da sich die Sensor-/Aktoren-konfiguration der Connect Mesh 6-fach Verteiler geändert hat, muss die Connect Mesh 6-fach Verteiler neu provisioniert werden. Dieser Prozess läuft in der Regel automatisch ab, nachdem die Schaltfläche "Provisionieren" am unteren Bildschirmrand gedrückt wurde.

20/46

de

#### Bearbeiten aktiver Konfigurationen einer Connect Mesh Connect Mesh 6-fach Verteiler

Rekonfigurieren einer Connect Mesh 6-fach verteiler

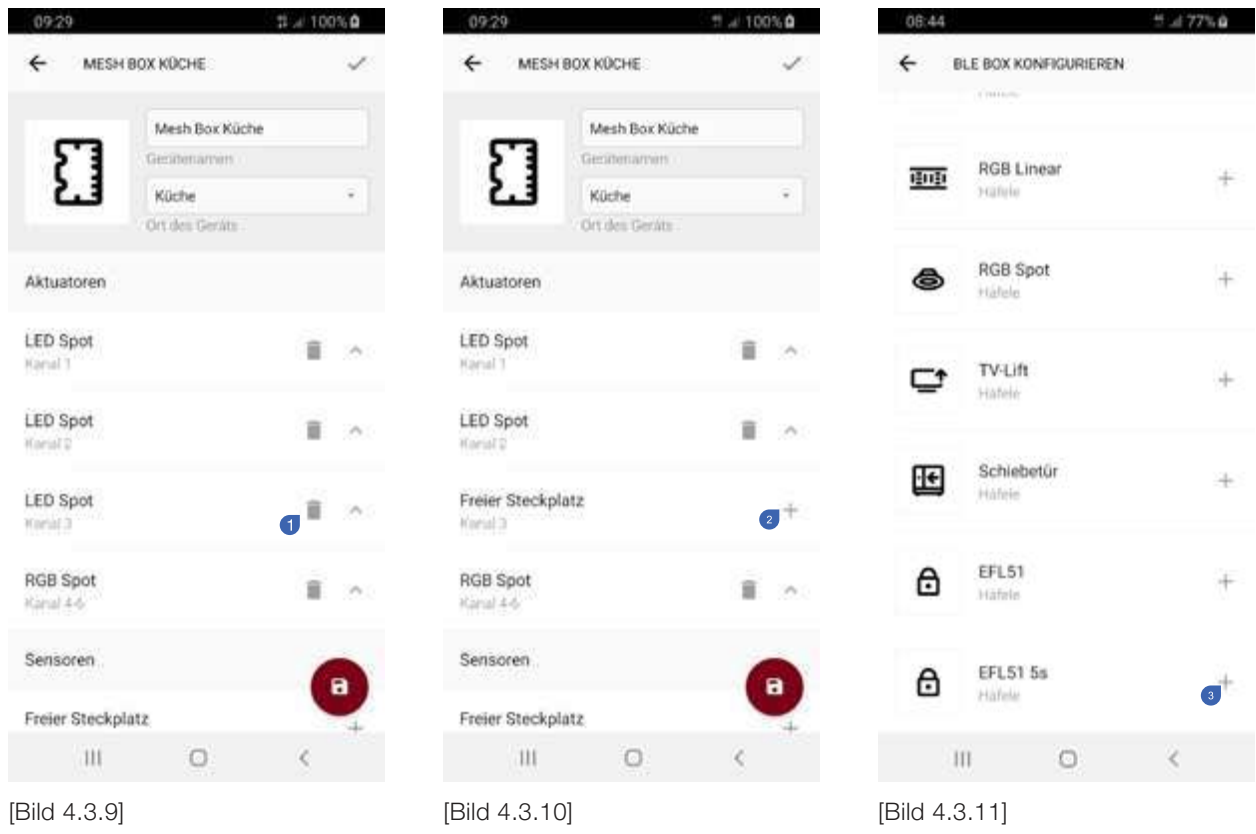

Um die Konfiguration einer bereits konfigurierten Connect Mesh 6-fach verteiler zu ändern, navigieren Sie zur Anzeige der Details zum Gerät. In der oberen rechten Ecke befindet sich die Schaltfläche zum Bearbeiten, mit der die vorhandene Gerätekonfiguration bearbeitet werden kann. Um ein Gerät aus einem Kanal zu entfernen, verwenden Sie das Papierkorbsymbol neben dem  $\bullet$  jeweiligen Gerät. Dadurch werden dieser und zugehörige Kanäle freigegeben. Die freigewordenen Kanäle können dann durch Drücken des "+"-Symbols mit neuen Sensoren oder Aktoren gefüllt werden <sup>.</sup> Wählen Sie ein Gerät aus der folgenden Liste aus <sup>.</sup> Nachdem die Rekonfiguration abgeschlossen ist, tippen Sie auf die rote Schaltfläche, um die Einstellungen zu speichern und an das Gerät zu senden.

Da sich die Sensor-/Aktorenkonfiguration der Connect Mesh 6-fach Verteiler geändert hat, muss die Connect Mesh 6-fach Verteiler neu provisioniert werden. Dieser Prozess läuft in der Regel automatisch ab, nachdem die Schaltfläche "Provisionieren" am unteren Bildschirmrand gedrückt wurde.

#### Kanäle ändern

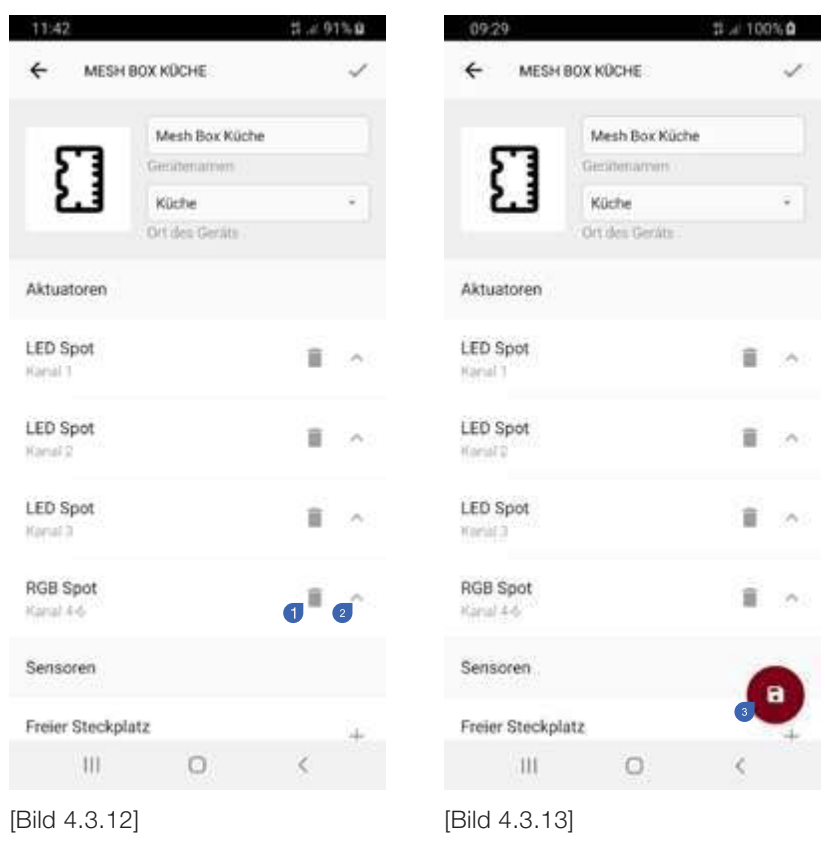

Sie können die Reihenfolge der Aktoren auf den entsprechenden Kanälen ändern. Sie können <sup>1</sup> das Gerät entweder löschen und ersetzen oder die Reihenfolge der Geräte ändern, indem Sie auf das Pfeilsymbol klicken <sup>2</sup>. Dadurch wird die Position des Geräts auf den nächsthöheren Kanal verschoben. Nachdem die Reihenfolge geändert wurde, muss die neue Konfiguration durch erneutes Antippen der roten Schaltfläche bestätigt werden <sup>.</sup> Sie wird daraufhin in die Connect Mesh 6-fach Verteiler übertragen.

#### 4.3.2. Sensoren zur Connect Mesh 6-fach Verteiler hinzufügen

Um Ihrem Mesh-Netzwerk einen Sensor hinzuzufügen, schließen Sie den Sensor an den Sensoranschluss Ihrer Connect Mesh 6-fach Verteiler auf der anderen Seite der Aktorenanschlüsse an.

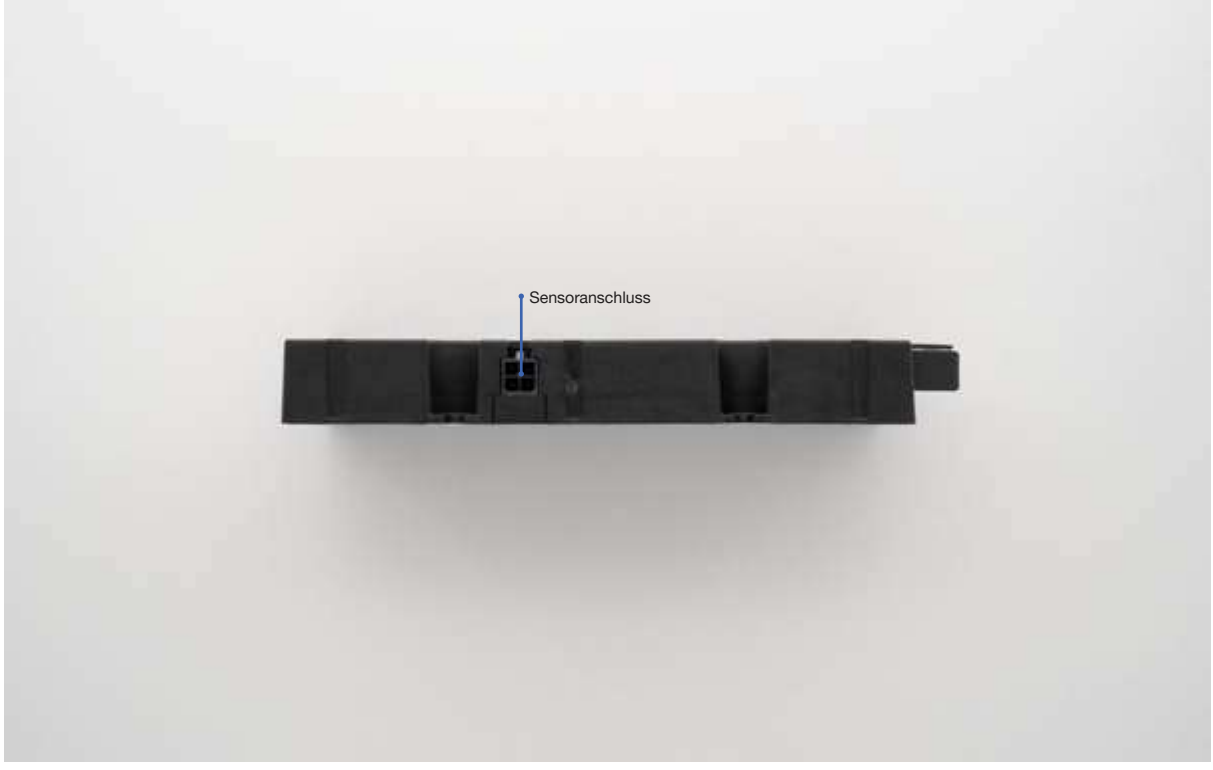

### [Bild 4.3.14]

Wählen Sie den richtigen Sensortyp ("Schalter" oder "Dimmer") aus und fügen Sie diesen hinzu, während Sie die Connect Mesh 6-fach Verteiler in der App konfigurieren. Danach erscheint der Sensor in der Sensor-/Aktorenübersichtsliste Ihres Geräts und kann zu einer Gruppe hinzugefügt werden, z. B. den Tasten des Häfele Mesh-Wandschalters oder den Kanälen einer Connect Mesh-Fernbedienung. Häfele bietet eine Vielzahl von Schaltern und Dimmern an, die alle als Schalter oder Dimmer bezeichnet werden können.

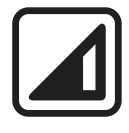

Sensortyp: Dimmer Sensortyp: Schalter

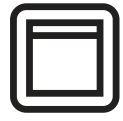

#### Unterstützte Sensormodelle

LED-IR-Dimmer-Schalter

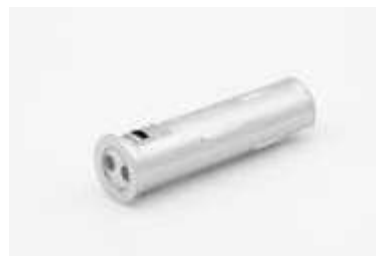

[Bild 4.3.15]

IR-Sensor-Schalter ein/aus

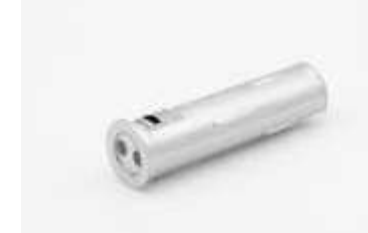

[Bild 4.3.16]

Türsensor-Schalter

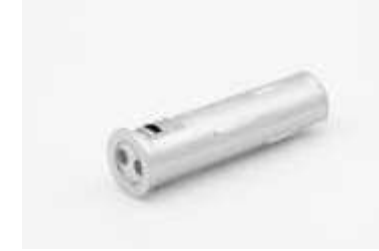

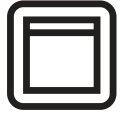

Sensortyp: Schalter

Sensortyp: Dimmer

Taste gedrückt halten.

Sensortyp: Schalter

Artikelnummer: 833.89.127

Sie können Geräte ein- und ausschalten.

Artikelnummer: 833.89.126

Sie können Geräte ein- und ausschalten oder das Licht dimmen, indem Sie die

Artikelnummer: 833.89.128 Wenn der Sensor bedeckt ist, schaltet das Signal aus, andernfalls ist es eingeschaltet.

[Bild 4.3.17]

#### Bewegungsmelder

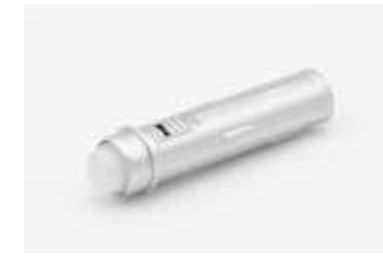

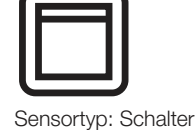

Artikelnummer: 833.89.135 Das Signal schaltet sich 30 Sekunden lang ein, wenn eine Bewegung erkannt wird, und schaltet sich dann wieder aus.

[Bild 4.3.18]

#### IR-Sensor-Schalter

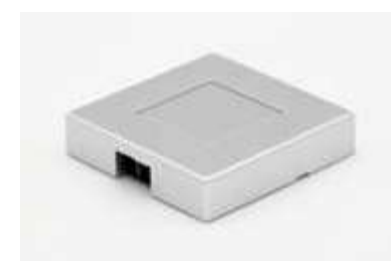

[Bild 4.3.19]

#### IR-Sensorschalter modular

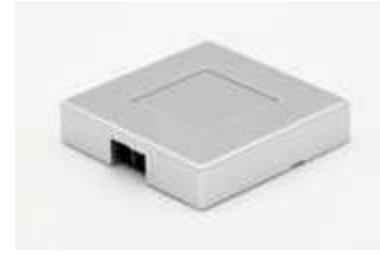

[Bild 4.3.20]

#### IR-Dimmer Modular

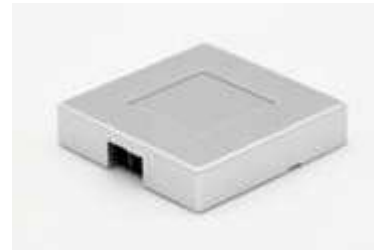

[Bild 4.3.21]

#### Kapazitiver Schalter

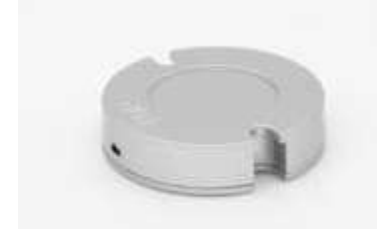

[Bild 4.3.22]

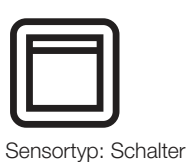

Artikelnummer: 833.89.136 Sie können Geräte ein- und ausschalten, indem Sie sich dem IR-Sensor an der Seite nähern.

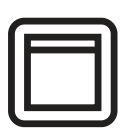

Sensortyp: Schalter

Artikelnummer: 833.89.137 Sie können Geräte ein- und ausschalten, indem Sie sich dem IR-Sensor an der Seite nähern.

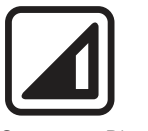

Sensortyp: Dimmer

Artikelnummer: 833.89.129 Sie können Geräte ein- und ausschalten oder das Licht dimmen, indem Sie sich dem IR-Sensor an der Seite nähern und/ oder ein Gerät an den Sensor halten.

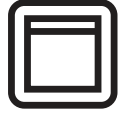

Sensortyp: Schalter

Artikelnummer: 833.89.087 Sie können Geräte durch Berühren des Gehäuses ein- und ausschalten.

732.28.423

#### Kapazitiv dimmbarer Schalter

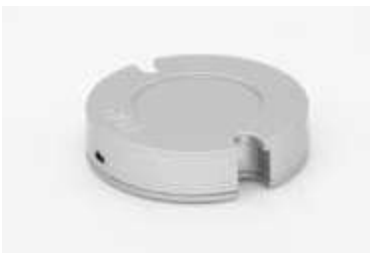

[Bild 4.3.23]

#### **Türschalter**

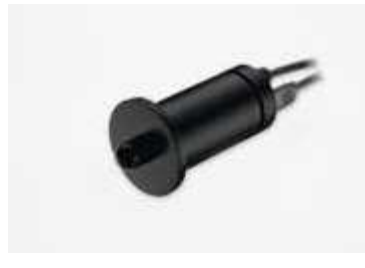

[Bild 4.3.24]

#### Modularer Türschalter

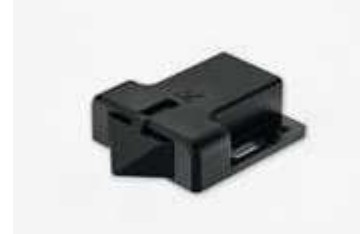

[Bild 4.3.25]

#### **Fußschalter**

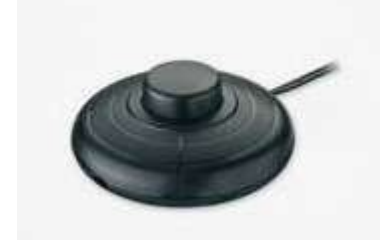

[Bild 4.3.26]

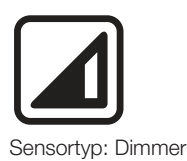

Artikelnummer: 833.89.133 Sie können Geräte ein- und ausschalten oder die Beleuchtung dimmen, indem Sie das Gehäuse dauerhaft berühren.

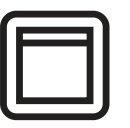

Sensortyp: Schalter

Artikelnummer: 833.89.059 Wenn der Sensor gedrückt wird, schaltet sich das Signal aus und ansonsten ein.

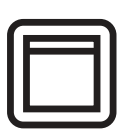

Sensortyp: Schalter

Artikelnummer: 833.89.143 Wenn der Sensor gedrückt wird, schaltet sich das Signal aus und ansonsten ein.

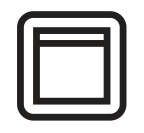

Sensortyp: Schalter

Artikelnummer: 833.89.046 Sie können Geräte durch Drücken des Schalters ein- und ausschalten.

de

#### Wippschalter

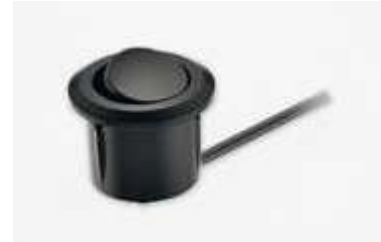

[Bild 4.3.27]

#### Druckschalter

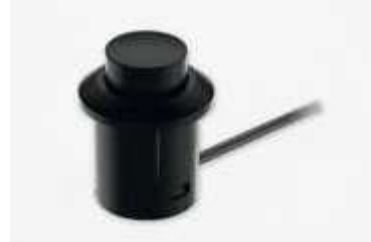

[Bild 4.3.28]

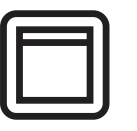

Sensortyp: Schalter

Artikelnummer: 833.89.106 Sie können Geräte über den Wippschalter ein- und ausschalten.

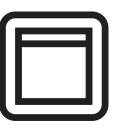

Sensortyp: Schalter

Artikelnummer: 833.89.108 Sie können Geräte durch Drücken des Schalters ein- und ausschalten.

#### 4.3.3. Einen Connect Mesh-Wandschalter hinzufügen

Der Connect Mesh-Wandschalter hat 4 Tasten. Diese können individuell mit verfügbaren Gruppen verknüpft werden. Durch kurzes Betätigen einer Taste werden alle Geräte in der gleichen Gruppe wie die Taste umgeschaltet. Wenn Sie die Taste gedrückt halten, werden Geräte in derselben Gruppe gedimmt.

Zu einem Netzwerk hinzufügen

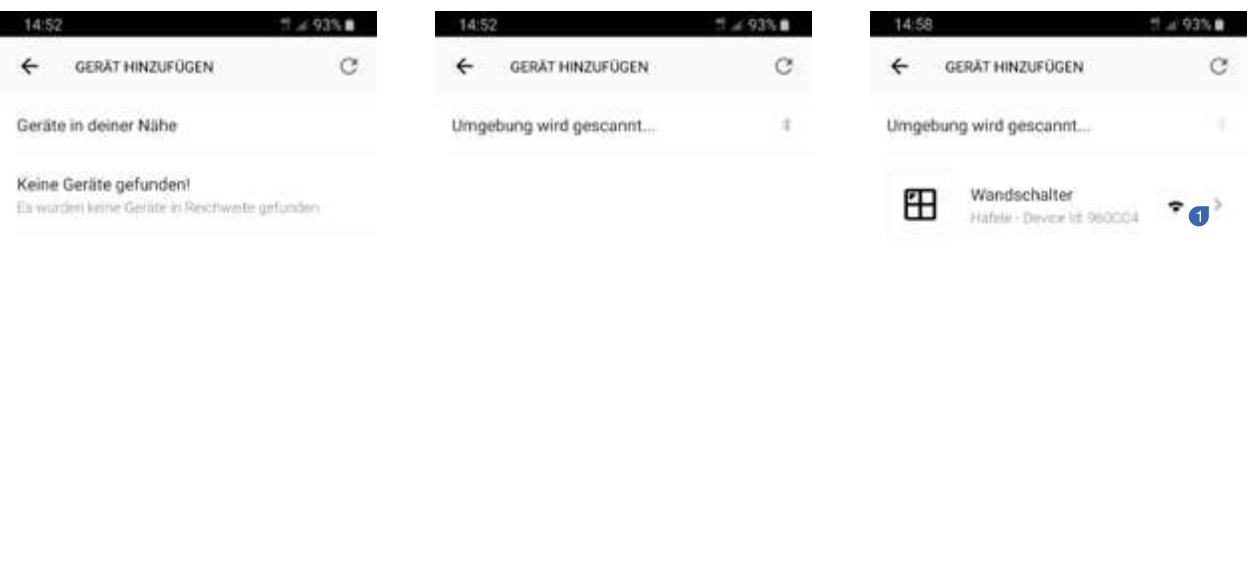

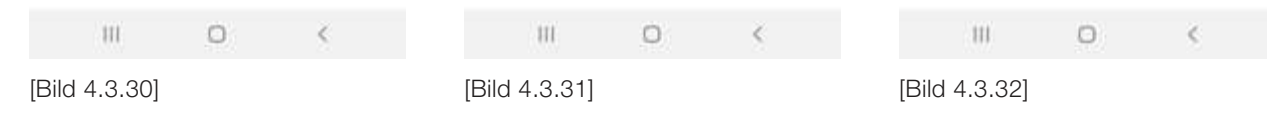

Der Wandschalter muss sich im Provisioniermodus befinden (erkennbar an einer blinkenden LED auf der Rückseite des Geräts). Gehen Sie in den Abschnitt "Geräte" der App und klicken Sie auf das "+"-Symbol, um ein neues Gerät hinzuzufügen. Dadurch wird die Umgebung gescannt und alle verfügbaren Geräte angezeigt. Diese können dem Mesh-Netzwerk hinzugefügt werden. Um den Wandschalter auszuwählen, tippen Sie auf den erkannten Wandschalter  $\bullet$ , wodurch das Provisionieren gestartet wird.

28/46

#### Hinzufügen des Wandschalters zu einer Gruppe

Nach dem Hinzufügen eines Wandschalters zum Mesh-Netzwerk erscheint ein Wandschalter im Sensorbereich Ihrer Geräteliste. Tippen Sie auf das Gerät, um die Tasten zu konfigurieren. Auf dieser Seite mit den Geräteeinstellungen können Sie die Taste wählen, mit der Sie Ihre Gruppe steuern oder Ihre Szene <sup>1</sup> auslösen möchten. Die Symbole enthalten kleine Details, die die Identifizierung der richtigen Taste erleichtern. Nachdem Sie eine Taste ausgewählt haben, werden Sie von der App aufgefordert, eine Verbindung herzustellen, indem Sie eine Taste des Schalters gedrückt halten. Dadurch wird der Energiesparmodus beendet. Nachdem die Verbindung hergestellt wurde, werden Sie in der nächsten Anzeige aufgefordert, eine Ihrer Gruppen oder Szenen auszuwählen, um sie mit dem Taste <sup>2</sup> zu verknüpfen. Nach einer erfolgreichen Konfiguration sehen Sie ein Häkchen neben der Option "Toggle group". Um die Verbindung zu löschen, wählen Sie "Deactivate" in der Aktionsliste aus.

Sie können nun die Geräte in der Gruppe umschalten, indem Sie die Taste des Wandschalters drücken. Durch langes Drücken der Taste werden die Geräte in der Gruppe gedimmt. Jede Gruppe kann Szenen enthalten, die über den Wandschalter ausgelöst werden. Verfügbare Szenen werden wie in Abbildung 4.3.35 dargestellt angezeigt. Die Auswahl einer Szene führt dazu, dass die Szene immer dann angewendet wird, wenn die entsprechende Taste des Wandschalters gedrückt wird.

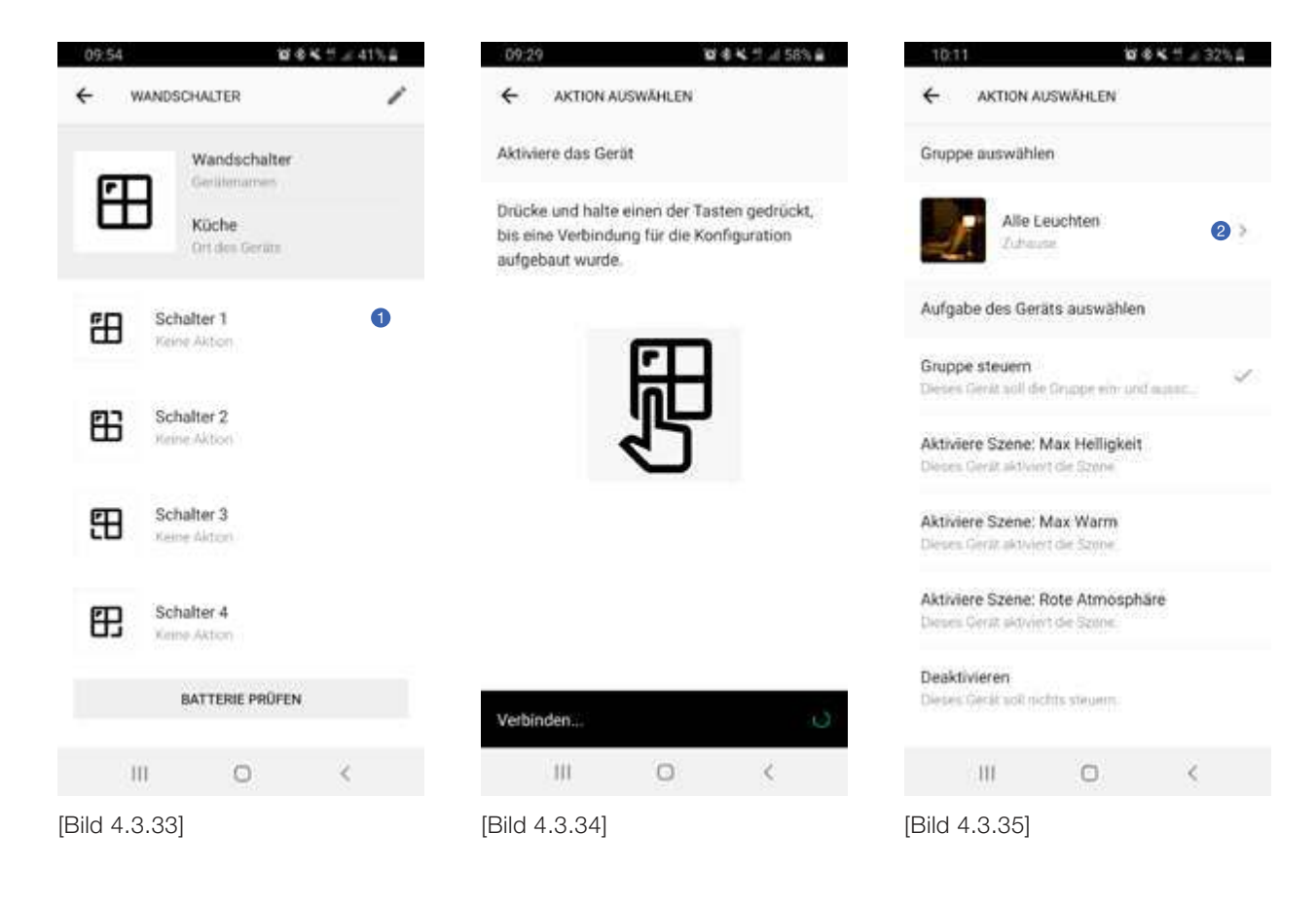

1A 23 L

#### 4.3.4. Eine Connect Mesh-Fernbedienung hinzufügen

Zu einem Netzwerk hinzufügen

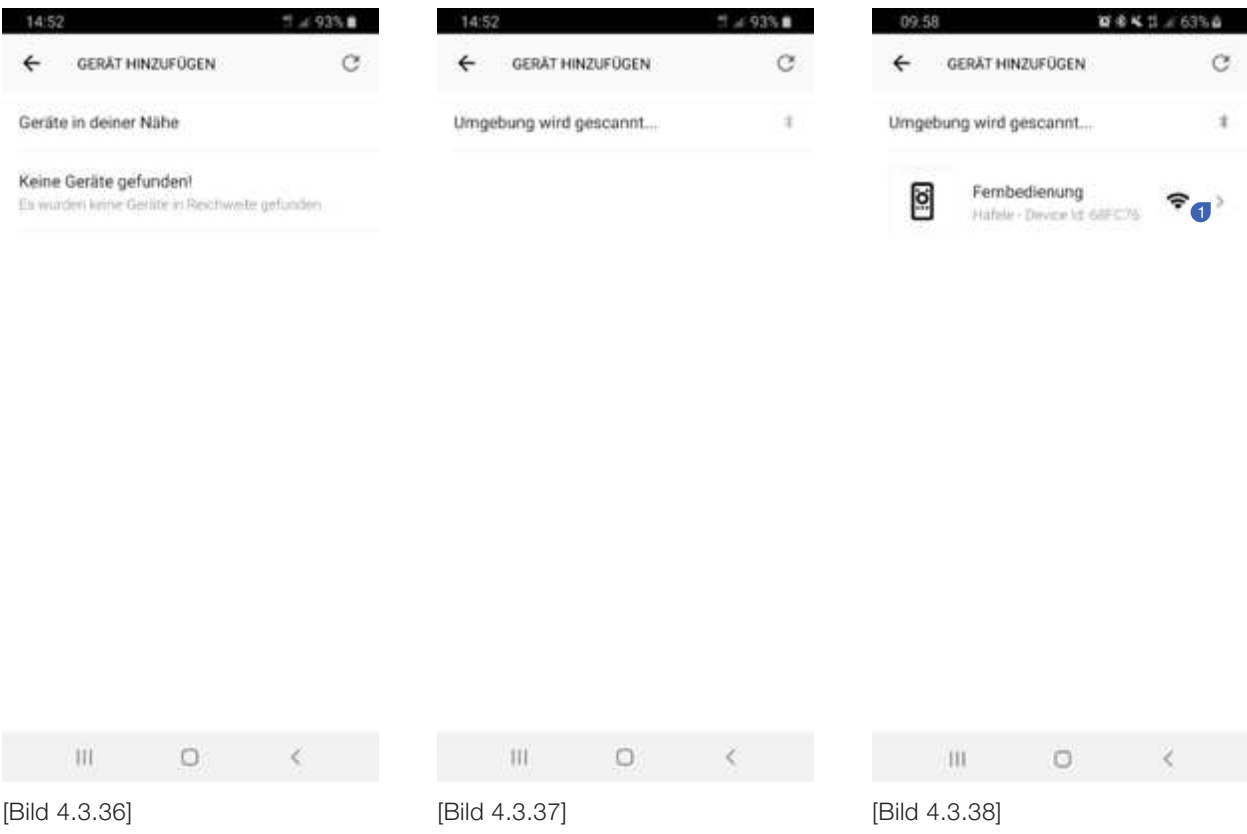

Die Fernbedienung muss sich im Provisioniermodus befinden (die LED zu Kanal 1 blinkt). Gehen Sie in den Abschnitt "Geräte" der App und klicken Sie auf das "+"-Symbol, um ein neues Gerät hinzuzufügen. Dadurch wird die Umgebung gescannt und verfügbare Geräte angezeigt. Tippen Sie dann auf die Connect Mesh-Fernbedienung.

#### Hinzufügen der Fernbedienung zu einer Gruppe

Nachdem Sie eine Fernbedienung zum Mesh-Netzwerk hinzugefügt haben, erscheint ein Fernbedienungsgerät im Sensorbereich Ihrer Geräteliste. Tippen Sie auf das Gerät, um die Konfiguration der sechs Kanäle Ihrer Fernbedienung zu starten. In den Geräteeinstellungen können Sie den Kanal wählen, den Sie mit Ihrer Gruppe verbinden möchten . Im nächsten Schritt fordert die App Sie auf, die mittlere Taste Ihrer Fernbedienung gedrückt zu halten, um den Energiesparmodus zu beenden. Sobald dies erfolgt ist, müssen Sie in der nächsten Anzeige eine Ihrer Gruppen auswählen, um sie mit dem gewählten Kanal <sup>2</sup> zu verbinden. Nach dem Herstellen der Verbindung sehen Sie ein Häkchen-Symbol neben der Option "Gruppe umschalten". Um die Verbindung zu trennen, wählen Sie einfach "Deaktivieren" in der Aktionsliste aus.

Wählen Sie denselben Kanal auf Ihrem Gerät aus (die entsprechende Nummer auf der Fernbedienung leuchtet rot). Sie können die Gruppe nun mit Ihrer Connect Mesh-Fernbedienung steuern.

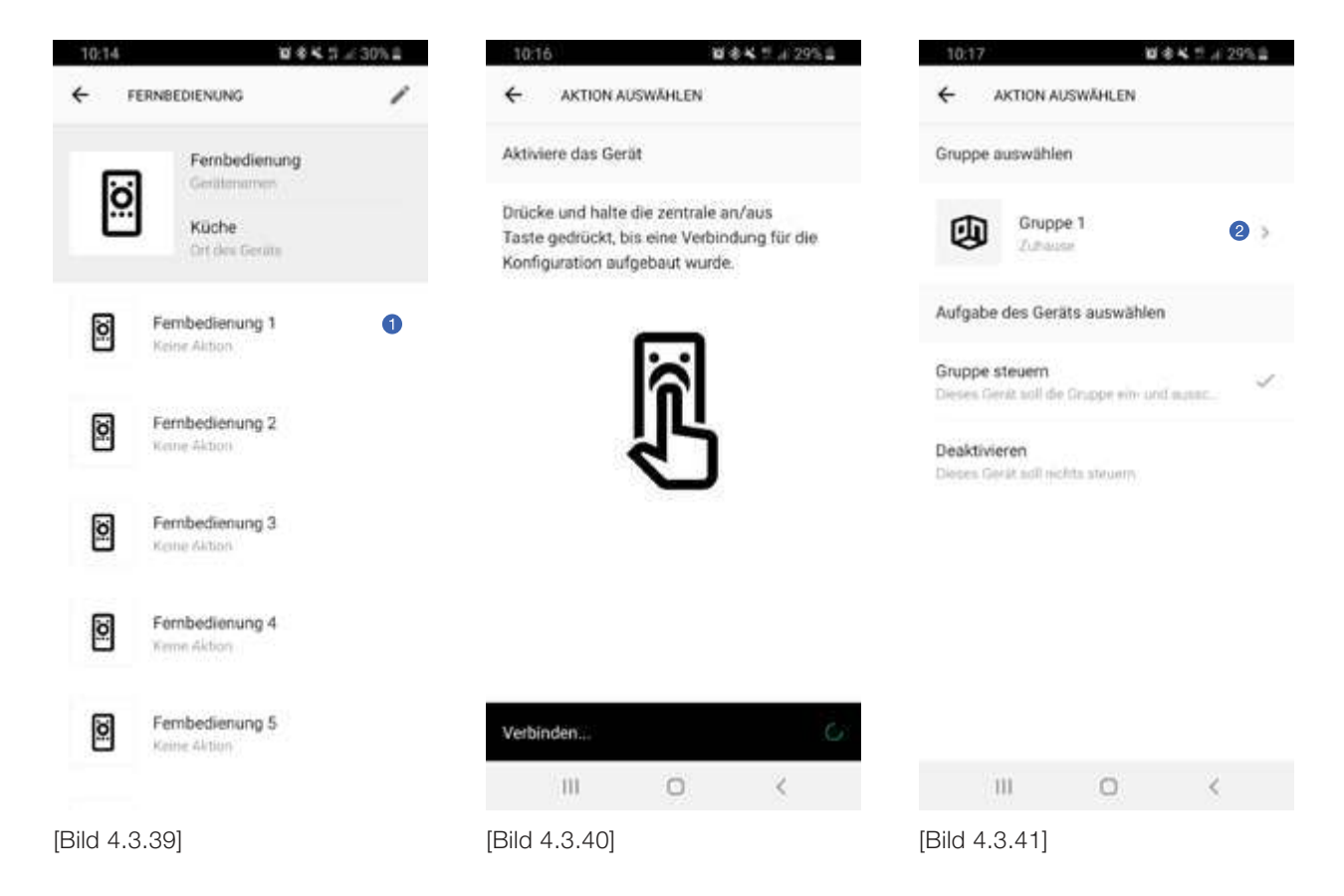

#### Auslösen von Szenen durch die Fernbedienung

Die Fernbedienung kann drei Szenen auslösen. Diese sind den Tasten A, B und C auf der Fernbedienung zugeordnet. Die Zuordnung ist durch die angegebene Gruppe innerhalb der App vordefiniert. Für die ausgewählte Gruppe wird die erste Szene der Schaltfläche A, die zweite Szene der Schaltfläche B und die dritte Szene der Schaltfläche C zugeordnet. Jeder der 6 Fernbedienungs-kanäle kann einer Gruppe zugeordnet werden. Und für jede Gruppe (A, B und C) werden die ersten drei Szenen dieser Gruppen zugeordnet.

732.28.423

17 E E I

### 4.3.5. Geräte steuern

Schnellsteuerung

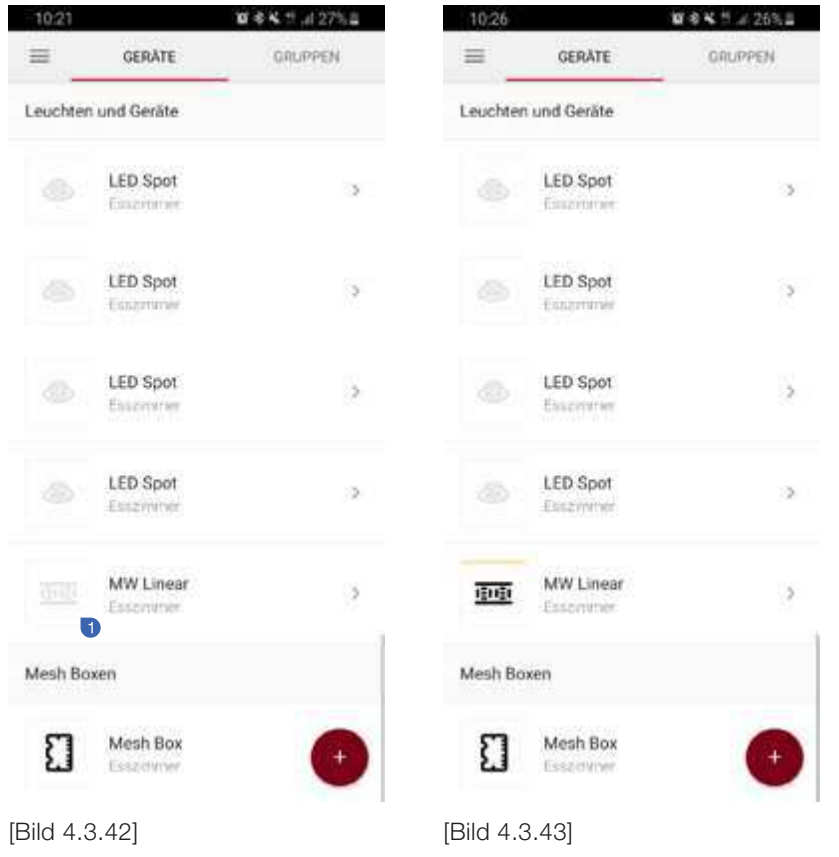

Über die Anzeige mit der Geräteübersicht können Sie schnell und einfach Ihr individuelles Gerät, z. B. eine Leuchte, umschalten. Tippen Sie einfach auf das Gerätesymbol <sup>0</sup> neben dem Gerätenamen, um das Gerät ein- und auszuschalten.

#### **K = 476%B UK T. 68% & KT 477%B** 13:58  $0.9 - 51$ 14:00  $\equiv$ GERÄTE GRUPPEN  $\leftarrow$ MWLINEAR í  $\overline{\mathbf{f}}$ RGB SPOT í Leuchten und Geräte MW Linear **RGB Spot** Geräfenarten Gerätenamen 电电 6 LED Spot S. Küche Küche Ein Ort des Gerats Ort des Gerats LED Spot Helligkeit 100% Helligkeit 100% ø ø S, **For** ٥ ŝ LED Spot ş Fine ŝ Temperatur 3990 K  $\mathcal{O}$ Farbe  $730$ LED Spot S, Ect.  $\circ$ Sättigung 100% MW Linear  $\mathcal{S}$ **First** 0 Mesh Boxen Mesh Box П ×  $\mathbf{m}$  $\circ$  $\overline{\mathbf{m}}$  $\circ$ ₹ ₹ [Bild 4.3.44] [Bild 4.3.45] [Bild 4.3.46]

Durch Auswahl eines Geräts aus der Geräteübersicht können Sie auf die Geräteeinstellungen zugreifen, die umfangreiche Steuerungsmöglichkeiten bieten. Je nach Gerät gibt es unterschiedliche Steuerungsmöglichkeiten.

Geräteeinstellungen

de

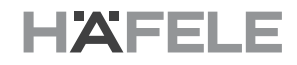

#### 4.3.6. Batteriestatus abfragen

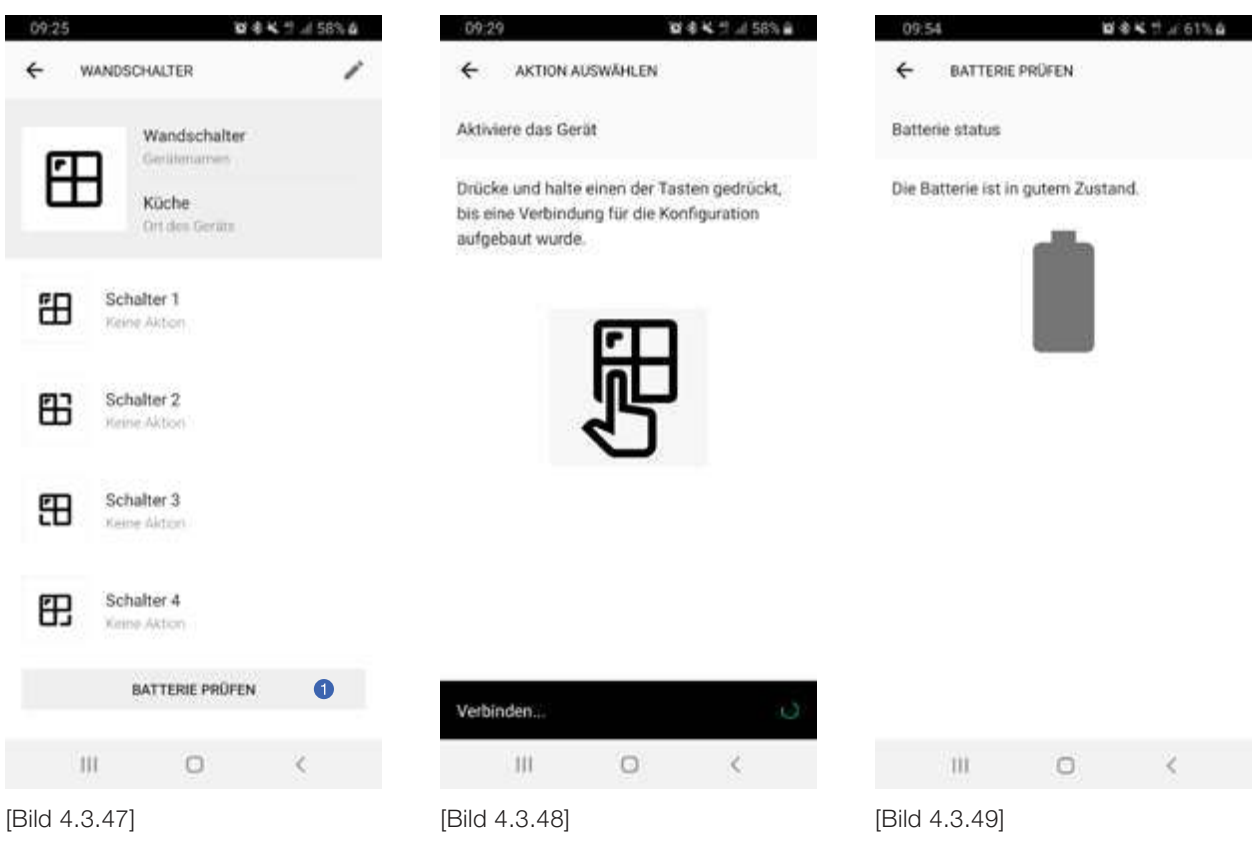

Mobile Geräte bieten die Möglichkeit, den aktuellen Batteriestatus zu überprüfen. Um eine Aktualisierung anzufordern, gehen Sie auf die Seite "Batterie Prüfen" eines Geräts. Unten auf dieser Seite finden Sie die Schaltfläche "Batterie Prüfen". Tippen Sie auf diese Schaltfläche, um den Status abzufragen. In der folgenden Anzeige werden Sie aufgefordert, eine der Gerätetasten zu drücken. Dadurch wird der Energiesparmodus für das Gerät beendet. Die App kann so den aktuellen Status anzeigen, es sei denn, die Batterie der Fernbedienung ist vollständig leer.

de

#### 4.3.7. Geräte aus einem Mesh-Netzwerk entfernen

| $+ 2915.0$<br>11:41                     | 11:42                          | $2.490\%$                        | 11:42                                                                                      | $H = 90%9$                            |  |  |
|-----------------------------------------|--------------------------------|----------------------------------|--------------------------------------------------------------------------------------------|---------------------------------------|--|--|
| MESH BOX KÜCHE<br>←<br>0                | MESH BOX KÜCHE<br>$\leftarrow$ |                                  | MESH BOX KÜCHE<br>$\leftarrow$                                                             |                                       |  |  |
| Mesh Box Küche<br>Garlitemarries        | Aktuatoren.                    |                                  | <b>LED Spot</b><br><b>Klassifik</b>                                                        | п<br>o.                               |  |  |
| Я<br>Küche<br>Ort des Gerars            | <b>LED Spot</b><br>Kanal 1     | Ĥ<br>$\sim$                      | <b>LED Spot</b>                                                                            | ۰                                     |  |  |
| Aktuatoren                              | LED Spot<br>Karial 2           | Ĥ<br>$\sim$                      | Gerät löschen<br>Das Gerät kann unwiederruflich aus<br>der App gelöscht werden. Falls eine |                                       |  |  |
| <b>LED Spot</b><br>45<br><b>Kiche</b>   | LED Spot<br>Kanal 3            | Ë<br>$\mathcal{L}_{\mathcal{N}}$ | Verbindung zum Netzwerk besteht,<br>kann das Gerät zuvor zurückgesetzt<br>werden.          |                                       |  |  |
| LED Spot<br>Kicha                       | RGB Spot<br>Korial 4-6         | ä<br>$\mathcal{L}_{\mathcal{A}}$ | $\sqrt{3}$<br>$\sqrt{4}$                                                                   | GERÄT ZURÜCKSETZEN<br>AUS APP LOSCHEN |  |  |
|                                         | Sensoren                       |                                  | <b>ABBRECHEN</b>                                                                           |                                       |  |  |
| LED Spot<br>Küche                       | Freier Steckplatz<br>Kanal 1   | 4.                               | GERAT LOSCHEN                                                                              |                                       |  |  |
| RGB Spot<br>œ<br>Kishe                  | <b>GERÄT LÖSCHEN</b>           | $\circled{2}$                    | Dritor Firmwans 4.3.7                                                                      |                                       |  |  |
|                                         | Device Firmware 4.3.7          |                                  |                                                                                            |                                       |  |  |
| $\mathbf{III}$<br>$\circ$<br>$\epsilon$ | $\mathbf{III}$<br>$\circ$      | ĕ                                | m<br>$\omega$                                                                              | ×                                     |  |  |
| [Bild 4.3.50]                           | [Bild 4.3.51]                  |                                  | [Bild 4.3.52]                                                                              |                                       |  |  |

Um ein Gerät zu löschen, navigieren Sie zum Detailbild dieses Geräts. In der oberen rechten Ecke finden Sie ein Symbol zum Bearbeiten <sup>0</sup>, das zur Bearbeitungsseite des Geräts führt. Am unteren Rand des Bildschirms finden Sie eine rote Schaltfläche <sup>2</sup> "Gerät löschen". Drücken Sie diese Schaltfläche, wenn Sie dieses Gerät aus dem Netzwerk entfernen möchten. Im daraufhin angezeigten Pop-up-Fenster sind die Möglichkeiten zum Entfernen des Geräts aufgeführt:

#### Gerät zurücksetzen:

Diese Option setzt das Gerät auf die Werkseinstellungen zurück. Dies erfordert eine stabile Verbindung zum Mesh-Netzwerk.

#### In der App nicht beachten:

Das Gerät wird unwiderruflich aus der Anwendung entfernt. Das physische Gerät wird nicht zurückgesetzt. Das bedeutet, dass das Gerät wie bisher funktioniert, aber nicht mehr in der App angezeigt wird. Um das Gerät anschließend zurückzusetzen, verwenden Sie bitte eine der in den Gerätedokumentationen genannten Reset-Methoden.

#### 4.4. Gruppen

#### 4.4.1. Erstellen einer neuen Gruppe

Gruppen sind der wichtigste Mechanismus in Mesh-Netzwerken. Sie ermöglichen es, verschiedene Aktoren, Sensoren und Steuerungen zu gruppieren. Ein einzelnes Gerät kann in vielen Gruppen gleichzeitig enthalten sein.

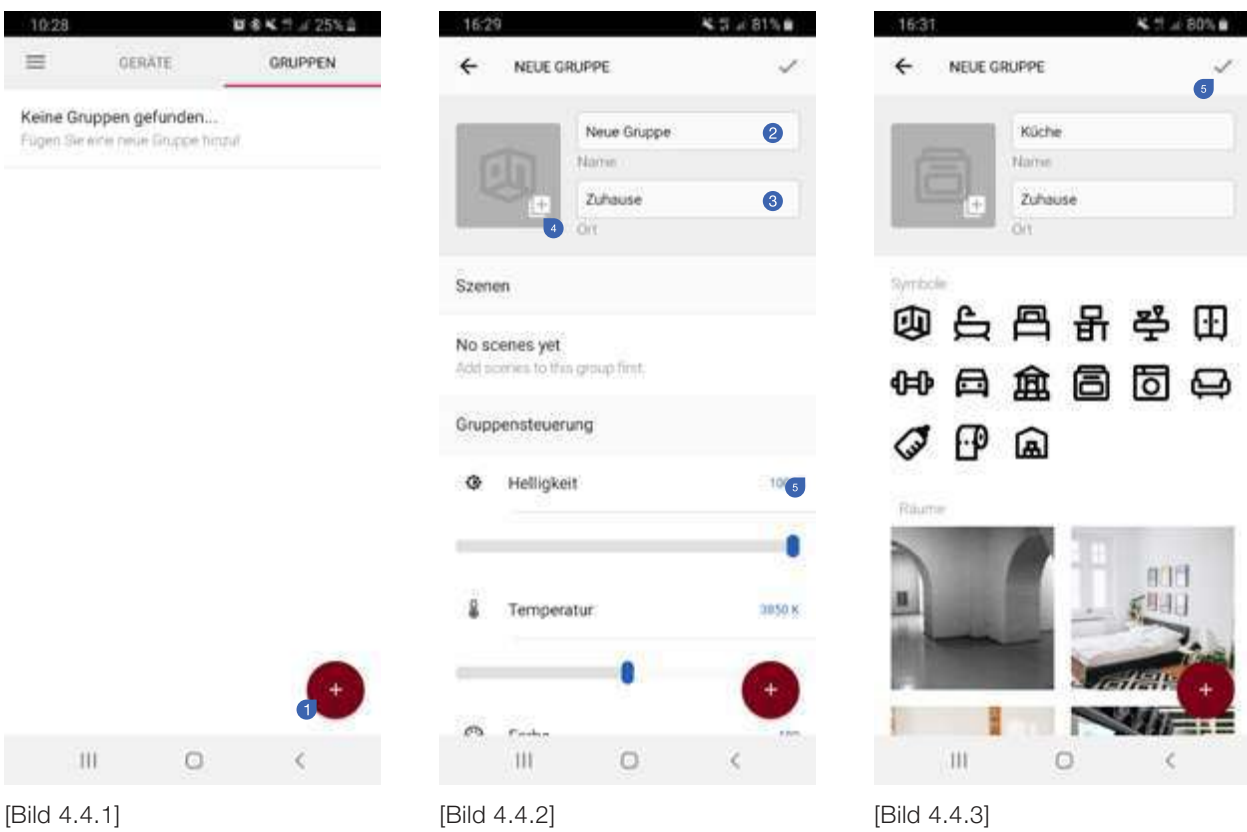

Um eine neue Gruppe zu erstellen, navigieren Sie zur Übersichtsanzeige der Gruppen. Tippen Sie auf die rote Schaltfläche ...+"  $\bullet$ , um eine neue Gruppe hinzuzufügen. Geben Sie der neuen Gruppe einen Namen  $\bullet$  und definieren Sie einen Standort <sup>3</sup>. Durch Tippen auf das Gruppensymbol <sup>3</sup> können Sie aus einer Vielzahl von verschiedenen Symbolen und Bildern wählen. Sie können auch ein eigenes Bild erstellen oder ein Bild aus der Galerie Ihres Smartphones laden. Nachdem Sie die grundlegenden Informationen ausgefüllt haben, können Sie die neue Gruppe bestätigen, indem Sie auf das Häkchen in <sup>6</sup> der rechten oberen Ecke klicken.

# HAFFL

#### 4.4.2. Hinzufügen von Geräten zu einer Gruppe

| 09:26                                                                                                    | <b>DK</b> th 2 38% 2 | 16:34                             | <b>K 1.479%8</b>          | 11:04        |                                | ■参考サメ27%章  |
|----------------------------------------------------------------------------------------------------|----------------------|-----------------------------------|---------------------------|--------------|--------------------------------|------------|
| KÜCHE<br>←                                                                                                    | ∕                    | GERÄTE HINZUFÜGEN<br>$\leftarrow$ | $\checkmark$<br>$\bullet$ | $\leftarrow$ | KÜCHE                          | v          |
| Küche.<br>Name.                                                                                                    |                      | Geräte in diesem Netzwerk         | Geräte                    |              |                                |            |
| ā<br>Zuhause<br>Dit.                                                                                                    |                      | LED Spot<br>â<br>Küche            | L                         |              | <b>LED Spot</b><br>Esseinttier | X          |
| Szenen                                                                                                    |                      | LED Spot<br>œ<br><b>Küche</b>     | $\overline{2}$            | db.          | LED Spot<br>Essemmer           | $\,$       |
| $\frac{1}{\sqrt{2}} \frac{1}{\sqrt{2}} \frac{1}{\sqrt{2}}$<br><b>High Alger</b> |                      | LED Spot<br>Küche                 | ✓                         | œ            | <b>LED Spot</b><br>Esszirmnie  | $\geq$     |
| Gruppensteuerung                                                                                                    | v                    | LED Spot<br>æ                     | Ý.                        |              | <b>LED Spot</b><br>Enstrainee  | 5          |
| Geräte                                                                                                    |                      | <b>Küche</b>                      |                           |              |                                |            |
| Keine Geräte<br>Fügen Sie Geritte fringul.                                                                                                    | $\bullet$            | MW Linear<br>通道<br>Küche          | Ŀ                         | 趣            | MW Linear<br>Enschminier       | $\,$       |
|                                                                                                    |                      |                                   |                           |              |                                |            |
| 111<br>$\circ$                                                                                                    | $\epsilon$           | Ш<br>$\Box$                       | $\leq$                    | Ш            | $\circ$                        | $\epsilon$ |
| [Bild 4.4.4]                                                                                                    |                      | [Bild 4.4.5]                      | [Bild 4.4.6]              |              |                                |            |

Um Geräte zu einer bestehenden Gruppe hinzuzufügen, gehen Sie zur Anzeige mit der Gruppenübersicht und wählen Sie die Gruppe aus, der Sie Geräte hinzufügen möchten. Drücken Sie in der Gruppendetailansicht auf "Keine Geräte" <sup>O</sup>, um den Prozess des Hinzufügens von Geräten zu starten. In der nächsten Anzeige wird eine Geräteliste angezeigt. Dort können Sie alle verfügbaren Geräte sehen. Drücken Sie auf das "+"-Symbol der Geräte, die Sie der Gruppe hinzufügen möchten. Bereits ausgewählte Geräte werden mit einem Häkchen-Symbol 2 auf der rechten Seite angezeigt. Sie können darauf tippen, um das Gerät aus der Gruppe zu entfernen. Nachdem Sie alle Geräte ausgewählt haben, die in die Gruppe aufgenommen werden sollen, drücken Sie das Häkchen-Symbol in der oberen rechten Ecke <sup>®</sup>, um die Gruppe und die Gruppenmitglieder zu speichern. Dadurch gelangen Sie wieder auf die Gruppenseite dieser Gruppe. Dort sehen Sie den Fortschritt, welche Geräte bereits zu dieser Gruppe hinzugefügt wurden. Falls das Hinzufügen eines Geräts zur Gruppe fehlgeschlagen ist (z. B. weil das Gerät ausgeschaltet ist), können Sie das Hinzufügen dieses Geräts zum Netzwerk erneut zu versuchen. Sie können auf diese Geräte klicken, um es erneut zu versuchen.

732.28.423

#### 4.4.3. Entfernen von Geräten aus einer Gruppe

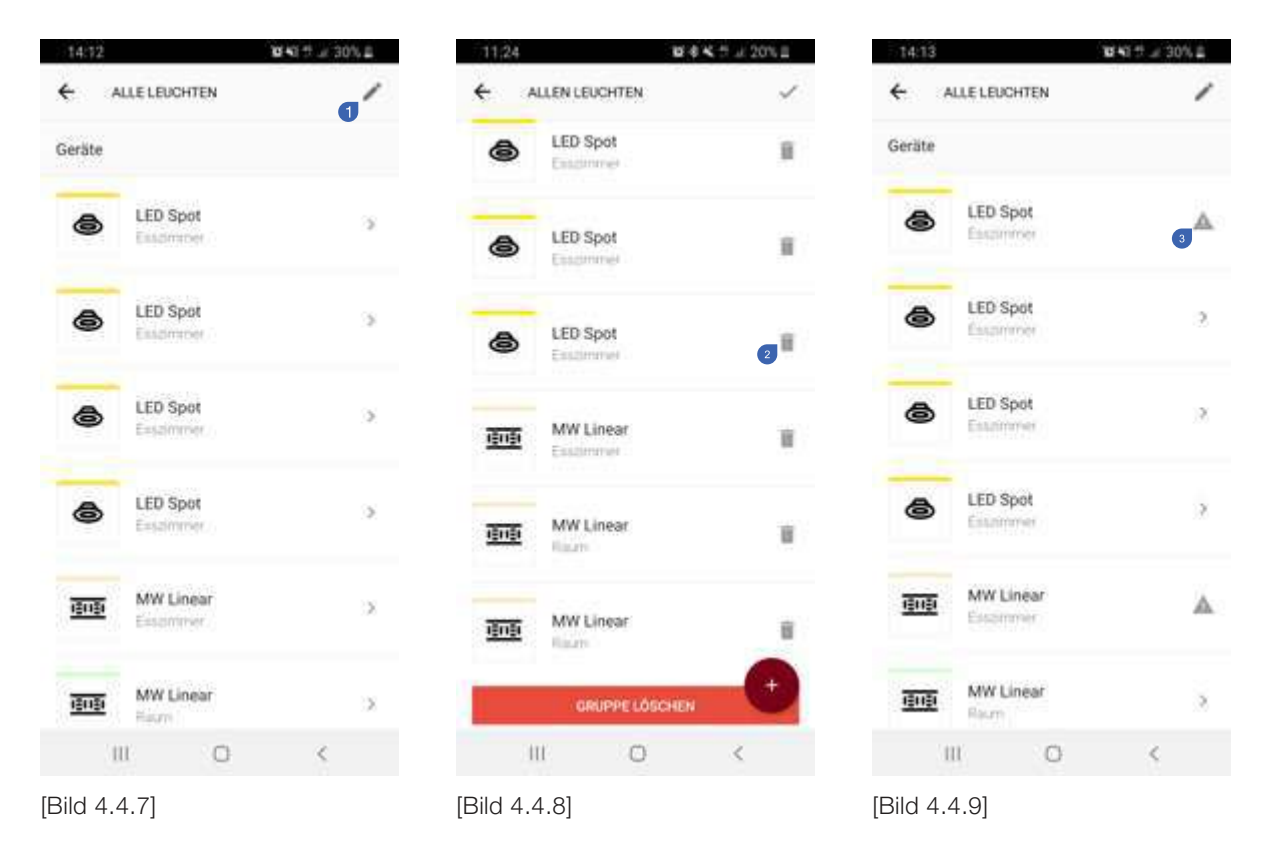

Rufen Sie die Gruppenübersicht auf, um die Gruppe auszuwählen, aus der Sie Geräte entfernen möchten. Drücken Sie innerhalb der Anzeige der Gruppendetails auf die Schaltfläche zum Bearbeiten in der oberen rechten Ecke . Im Bearbeitungsmodus werden die Gruppensteuerelemente ausgeblendet. Tippen Sie auf das Mülleimer-Symbol neben dem Gerät, das Sie aus Ihrer Gruppe entfernen möchten. Während das Gerät entfernt wird, wird ein sich drehendes Ladesymbol angezeigt. Falls es beim Löschen des Geräts ein Problem gab, sehen Sie ein Fehlersymbol daneben <sup>3</sup>. Drücken Sie darauf, um den Vorgang zu wiederholen. Nachdem Sie alle unerwünschten Geräte aus der Liste entfernt haben, akzeptieren Sie die Aktion, indem Sie auf das Häkchen-Symbol in der oberen rechten Ecke drücken. Die neue Konfiguration wird gespeichert und die Geräte werden aus der Gruppe entfernt.

#### 4.4.4. Gruppensteuerelemente

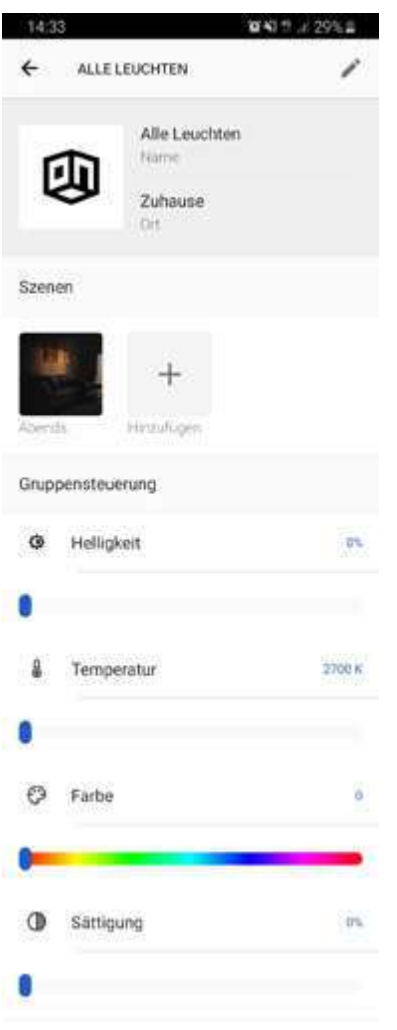

[Bild 4.4.10]

Unter den Szenen Ihrer Gruppe finden Sie globale Gruppensteuerelemente. Verwenden Sie die Schieberegler, um alle Leuchten in einer Gruppe gleichzeitig zu steuern. Um stattdessen die Einstellungen einer einzelnen Leuchte zu ändern, blättern Sie nach unten zur Geräteliste und wählen Sie die Leuchte einzeln aus.

#### 4.4.5. Szenen

Szenen sind vorkonfigurierte oder gespeicherte Geräteeinstellungen (z. B. Ein-/Aus, Helligkeit, Farbe, Sättigung, Temperatur) einer Gruppe. Gespeicherte Szenen ermöglichen den Zugriff auf eine schnelle und einfache Schnellsteuerungsfunktion.

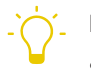

#### BEISPIEL

Sie haben eine Gruppe "Esszimmerleuchten" erstellt und alle Lichtgeräte, die zum Standort "Esszimmer" gehören, zu dieser Gruppe hinzugefügt. Beim Abendessen möchten Sie, dass die Lichter hell und warmweiß sind. Sie können die Lichteinstellungen jedes Geräts innerhalb der Gruppe individuell ändern. Wenn Sie mit Ihren konfigurierten Lichteinstellungen zufrieden sind, können Sie eine neue Szene "Abendessen" erstellen. Nach dem Essen können Sie das Licht in der Gruppe so dimmen, dass es Ihrer Vorstellung von einer gemütlichen, hellen Umgebung entspricht. Sie können diese neue Lichtstimmung z. B. in einer neuen Szene "Gemütliches Ambiente" speichern.

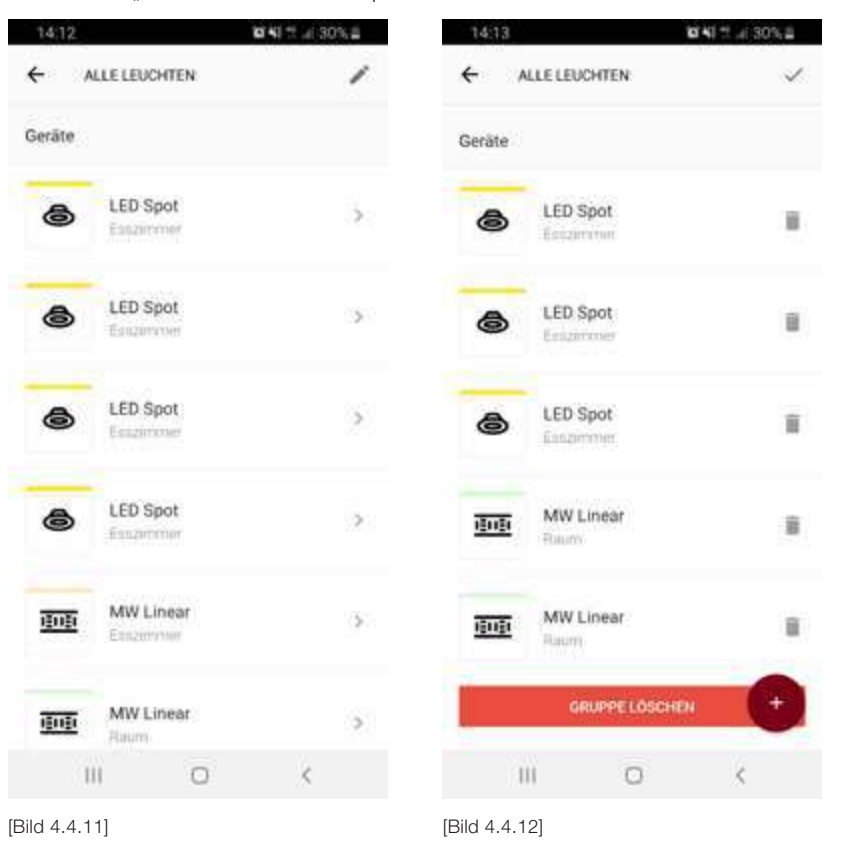

Die beiden Szenen bieten Ihnen die Möglichkeit, durch einmaliges Antippen zwischen den beiden Lichtstimmungen zu wechseln, ohne die Einstellungen jeder Leuchte einzeln ändern zu müssen.

HDE 25.06.20

Erstellen einer neuen Szene

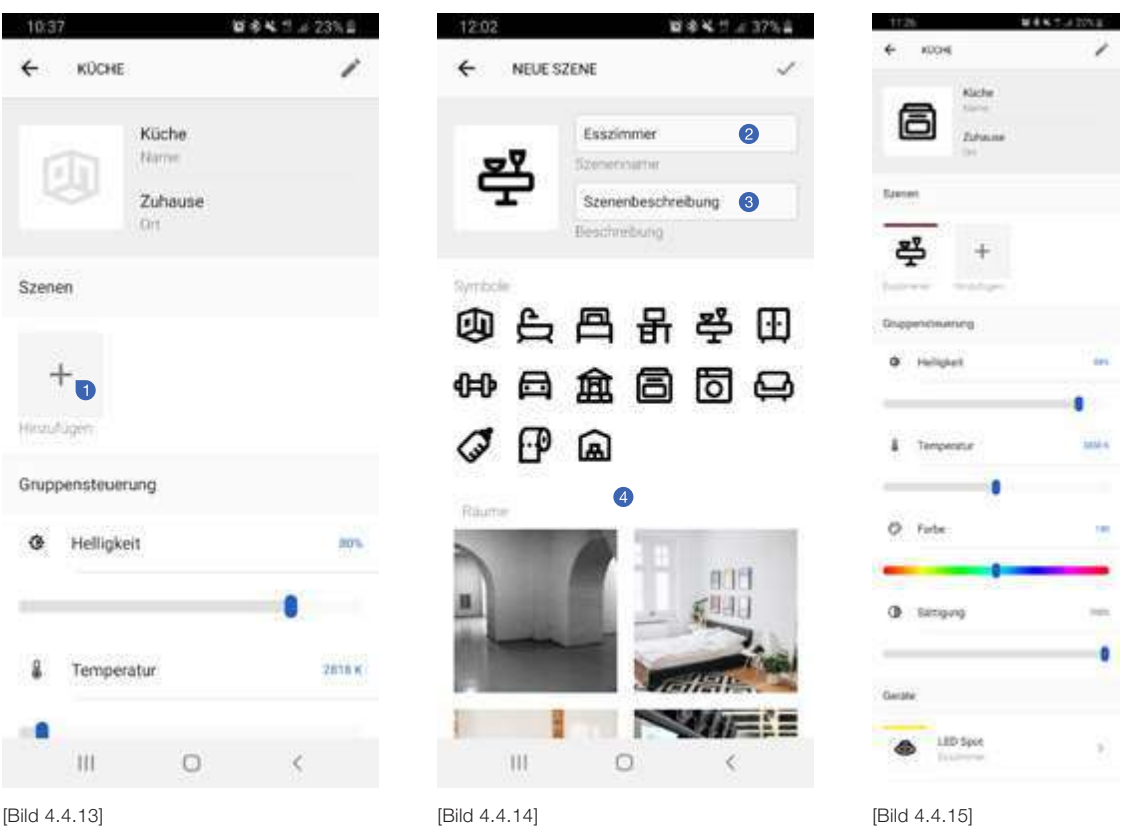

Um eine neue Szene innerhalb Ihrer Gruppe zu erstellen, gehen Sie zur Anzeige der Gruppenübersicht und wählen Sie die Gruppe aus der Gruppenliste aus. Innerhalb der Gruppe finden Sie eine Übersicht der verfügbaren Szenen oberhalb der Geräteliste. Drücken Sie auf das "+"-Symbol  $\bullet$  rechts in der Szenenliste, um eine neue Szene hinzuzufügen. Sie können hierfür einen Namen <sup>2</sup> und eine Beschreibung <sup>3</sup> vergeben. Darüber hinaus können Sie auch eines der voreingestellten Symbole und Bilder auswählen oder eines aus einer Galerie auf Ihrem Smartphone verwenden.<sup>4</sup>

#### Löschen einer vorhandenen Szene

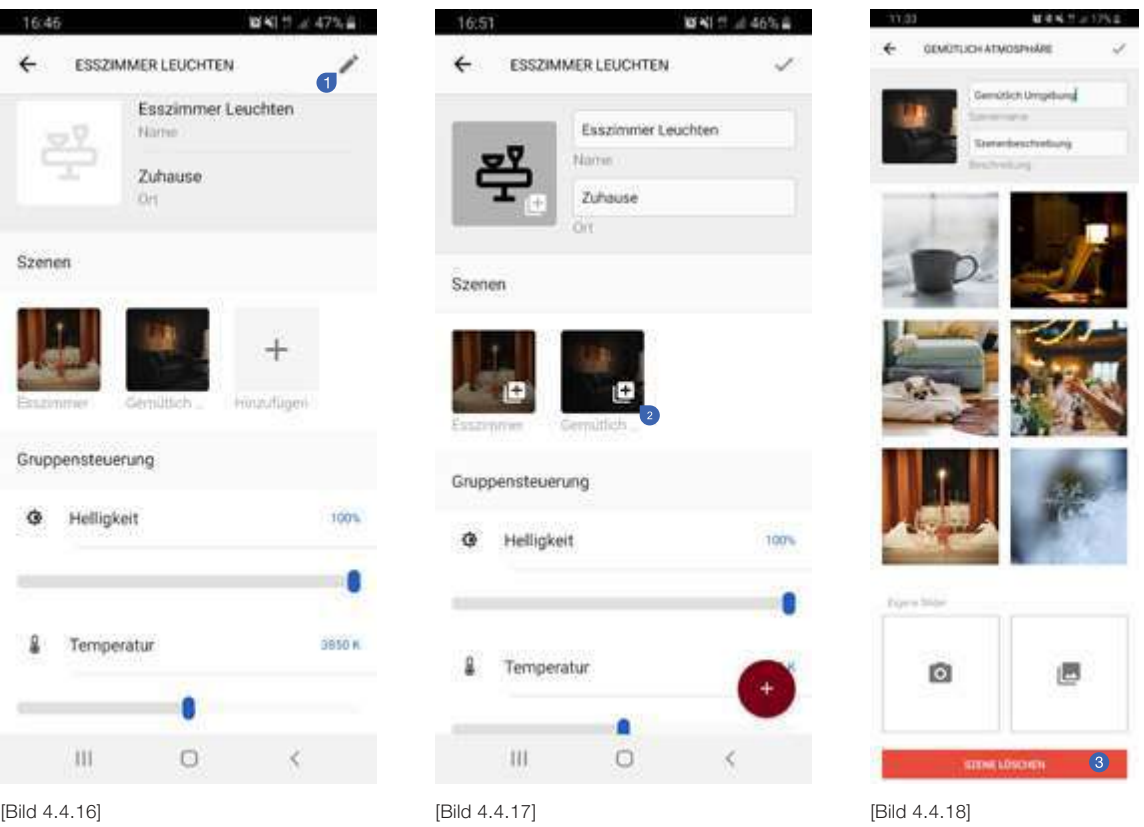

Um eine vorhandene Szene zu löschen, öffnen Sie den Bearbeitungsmodus der jeweiligen Gruppe, indem Sie auf das Bearbeitungssymbol <sup>1</sup> in der oberen rechten Ecke des Bildschirms tippen. Im Bearbeitungsmodus können Sie die Szene, die <sup>3</sup> Sie löschen möchten, auswählen. Sie werden zur Szenendetailansicht geführt. Wenn Sie bis zum Ende der Szeneneinstellungen blättern, finden Sie eine rote Schaltfläche <sup>3</sup>, über die Sie die Szene dauerhaft löschen können. Verlassen Sie dann den Bearbeitungsmodus der Gruppe, indem Sie das Symbol in der rechten oberen Ecke der Ansicht berühren.

42/46

de

#### 4.5. Mesh-Geräte aktualisieren

Alle Connect Mesh-Geräte bieten die Möglichkeit, neue Firmware-Updates zu installieren. Dies ermöglicht es, die Funktionalität der Geräte ständig zu verbessern und neue Funktionen hinzuzufügen.

In App Update verfügbar

Falls die Firmware eines Geräts veraltet ist, wird dies in der App in den Geräteeinstellungen <sup>1</sup> erkannt.

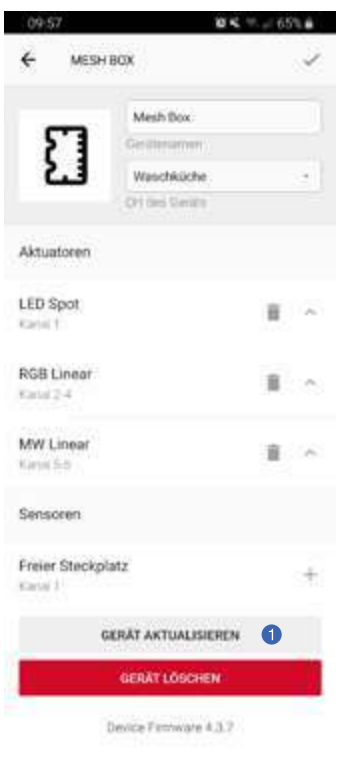

[Bild 4.5.1]

#### Manuell ausgelöstes Update

Um ein Firmware-Update eines Mesh-Geräts explizit auszulösen, bietet die App die Möglichkeit für OTA-Updates (Over The Air). Dazu muss für die Geräte der Update-Modus festgelegt werden. Je nach Gerät gibt es unterschiedliche Möglichkeiten. Bitte lesen Sie mehr dazu in der jeweiligen technischen Dokumentation des spezifischen Geräts. Wenn das Gerät auf den OTA-Modus eingestellt ist, können Sie innerhalb der Connect Mesh App fortfahren.

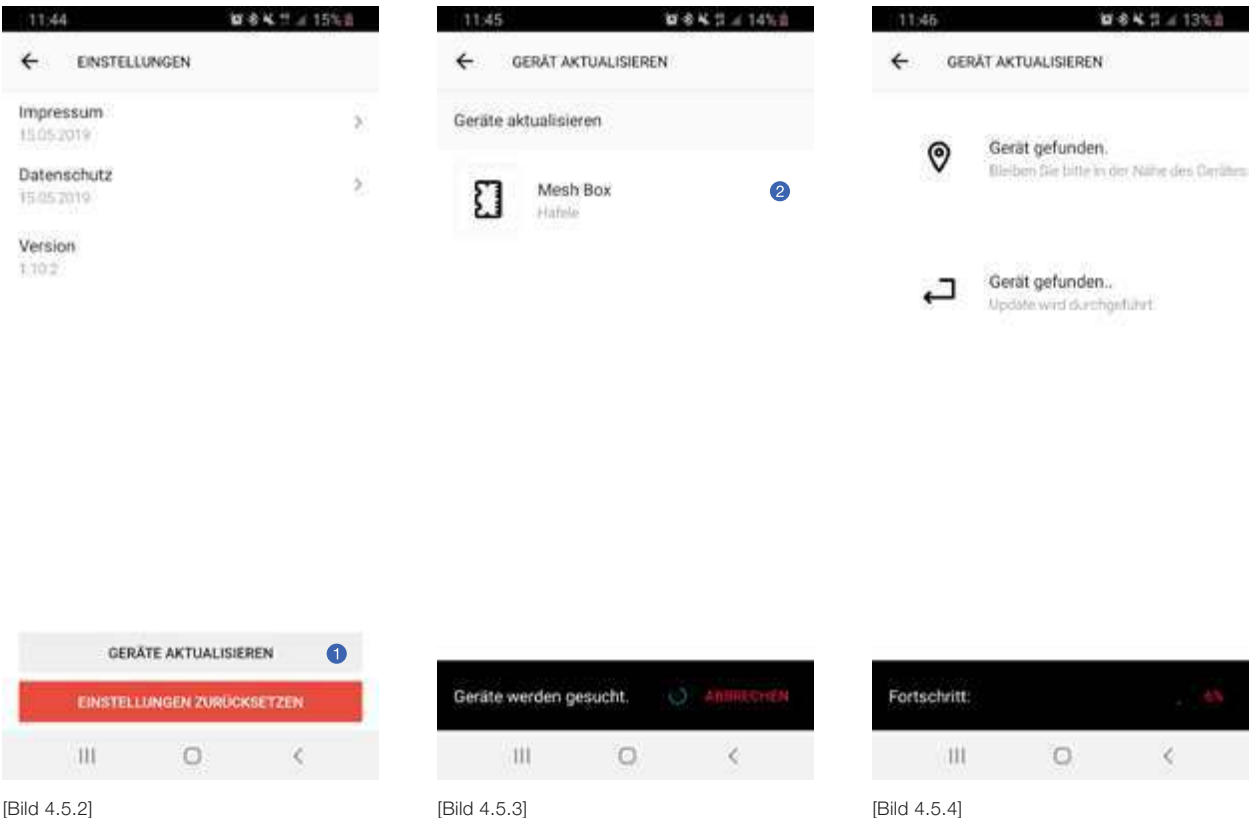

Öffnen Sie das Seitenmenü und tippen Sie auf den Menüpunkt "Einstellungen", um die App-Einstellungen zu öffnen. Wählen Sie die Schaltfläche "Geräte Aktualisieren"  $\bullet$  aus der Liste der Einstellungen aus, um den Aktualisierungsvorgang zu starten. Die App startet den Suchprozess und listet alle Geräte in ihrer Umgebung auf, die sich im Update-Modus befinden. Wählen Sie das gewünschte Gerät aus @ und befolgen Sie die Schritte zur Aktualisierung des Geräts.

de

### 5. Fragen und Antworten

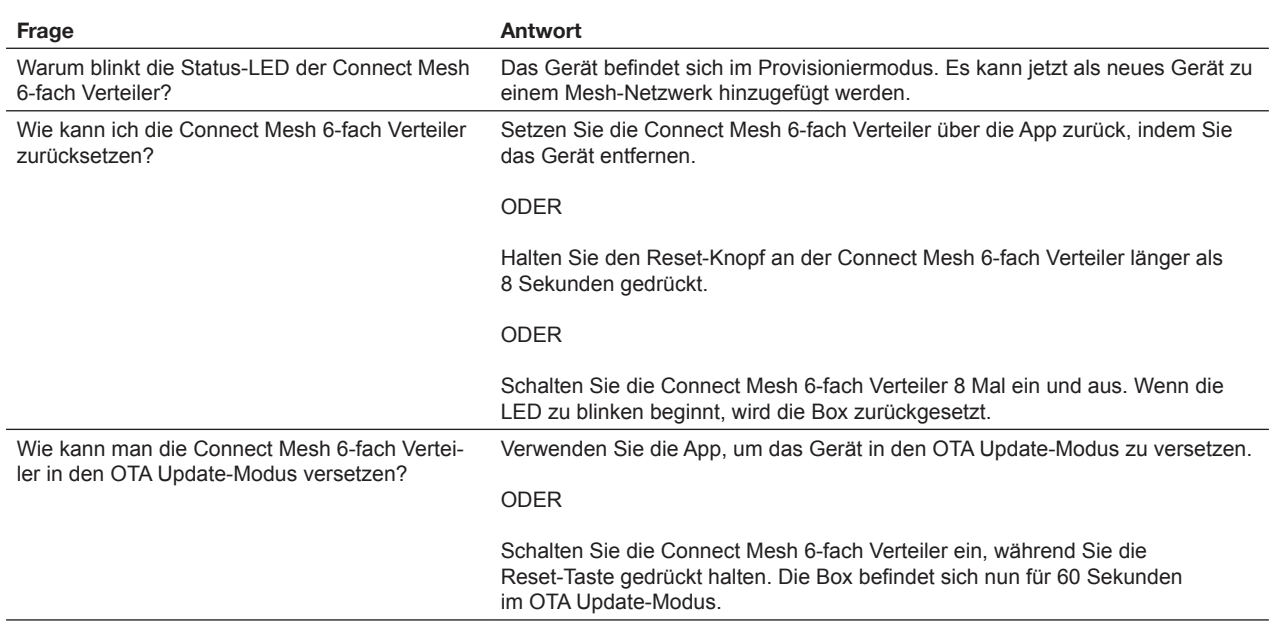

### 6. Glossar

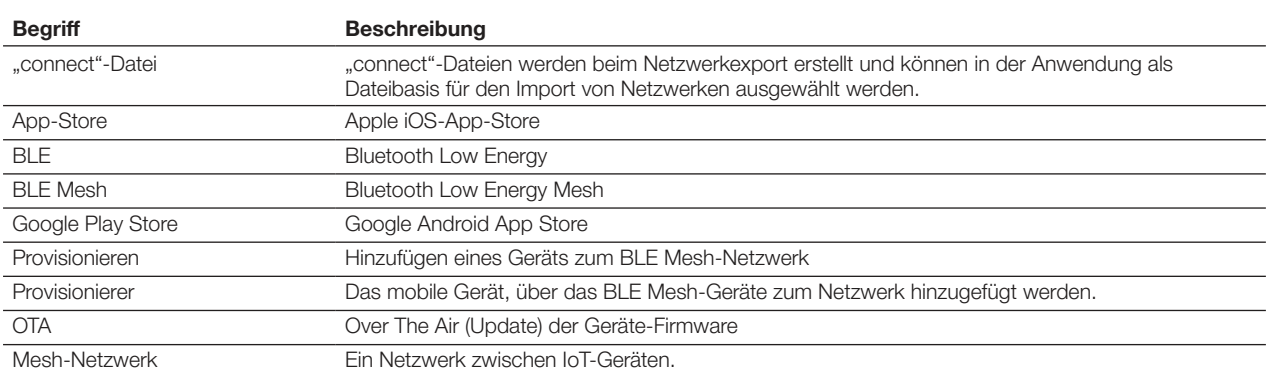